# **Beacon Employee Self Service (ESS) Overview Office of State Controller**

(08/19/10)

## **LESSON PLAN FOR NCDPS (ESS) NAVIGATORS**

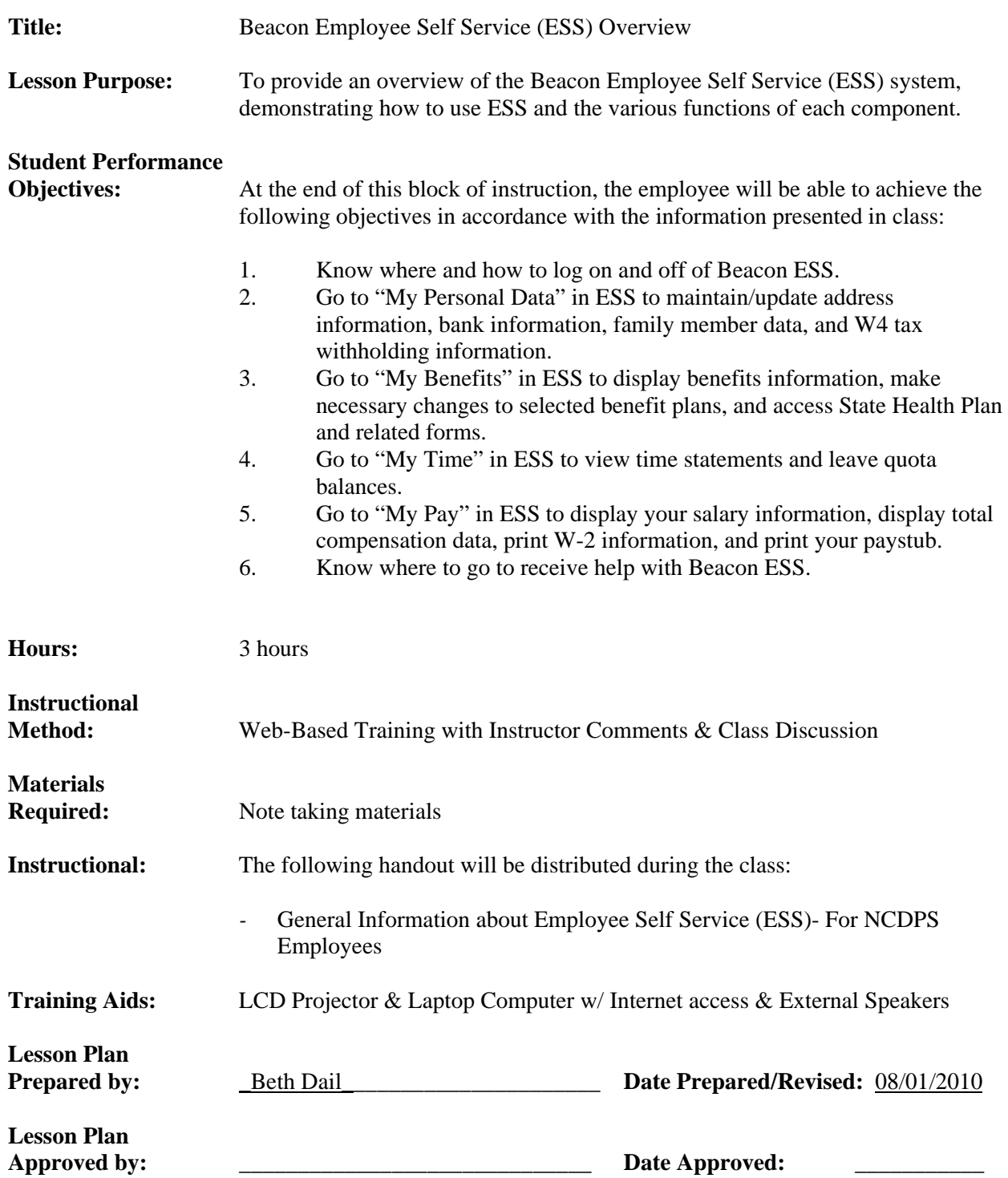

#### **Title: Beacon ESS Overview**

#### I. ESS Navigator's Introduction:

*INSTRUCTOR NOTE: Please provide employees a copy of the "General Information about Employee Self Service (ESS)" handout for this training. This lesson plan will instruct you when to reference information and screenshots on the "General Information about Employee Self Service (ESS)" handout.*

Welcome to the Employee Self Service Overview. Employee Self Service or ESS is part of the BEACON HR/Payroll system implemented by the Office of State Controller. The goal of BEACON is to build a foundation for management flexibility, increased efficiency and improved access to information. ESS with Benefits allows employees unprecedented access to perform their own administrative tasks regarding benefits, viewing pay, and personal data. The Office of State Controller has developed this instructional course titled Employee Self Service Overview to help familiarize all employees with the ESS portal.

Department of Public Safety decided to take a blended approach to the ESS training. Part of what you are going to see today is a web-based program with audio in combination with instructor-led material. The agency felt that this approach would be beneficial to our employees. You will not be practicing or entering data during the training today. The purpose of this session is to introduce you to the system and to the type of information stored in the system. The functions we will be covering today will explain how you can maintain and update your data.

During the presentation today, you can follow along using the handout, *"General Information about Employee Self Service (ESS),"* that contains general information about ESS. We will be referencing information contained in this handout during the presentation. Each of you are being provided a copy of this handout so that you can refer to this information later.

In addition, we will provide you the link to the online ESS presentation that you will see today so that you can review this presentation later if you choose. NCDPS instructional aids will be made available on the NCDPS website to assist you with performing various ESS functions.

#### *INSTRUCTOR NOTE: If your facility will be providing a hard-copy of this presentation in a "shared" location for employees to reference, please advise the participants.*

Does anyone have any questions about how we are going to proceed?

#### II. ESS Overview Course Online Presentation

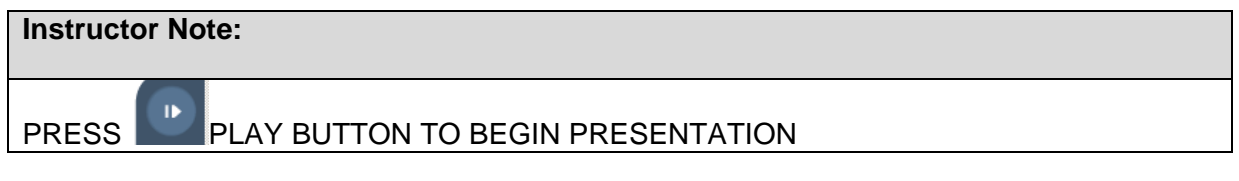

#### *SLIDE #1: Employee Self Service Overview Course*

AUDIO: Welcome to the Employee Self Service Overview Course. To start the course, click the PLAY button below.

#### *SLIDE #2: How to Navigate Through This Class*

AUDIO: In this eLearning environment you should notice in the top right hand corner of your screen there is a link called attachments where you will find some printable handouts that go with this course. On the left sidebar is the outline for this course, you can click the arrows to see the slide titles under each section.

> Also, on the left side bar, you should notice a tab that says notes. If you click on the notes tab you can follow along with the audio portion of this course. Down here at the bottom of your screen are the navigation buttons. This button here is the **Pause** and **Play** button, so you can stop at any time and not lose your place on this slide.

The arrows here are the next and back buttons. You can always click here to go back to the previous slide, but you should not go forward until you have completed the current slide you are on.

This bar lets you know how far you are into the slide. It also indicates how many slides you have completed as well as how many more you have to go. You can click on the **Play** button when you are ready to start the next slide.

#### *SLIDE #3: Employee Self Service Overview*

AUDIO: This course provides you with the terms, concepts, knowledge, and skills associated with using the Employee Self Service (ESS) portal, or Website. It consists of six lessons.

Upon completion of this course, you should be able to:

- Log on and navigate the ESS portal
- Use My Benefits to display benefits plans, perform open enrollment, and access State Health plan forms
- Use **My Personal Data** to maintain your address book, bank information, and family member data
- Use **My Time** to Go to the My Time Statements section of ESS, View Time Statements, View Time Statements for a chosen period, Go to the My Leave Request section of ESS, Display your leave balances/quota overview
- Use **My Pay** to display salary, display total compensation data, print pay stubs, and maintain tax data
- Find resources to help you work with ESS

Course Duration: 2 hours

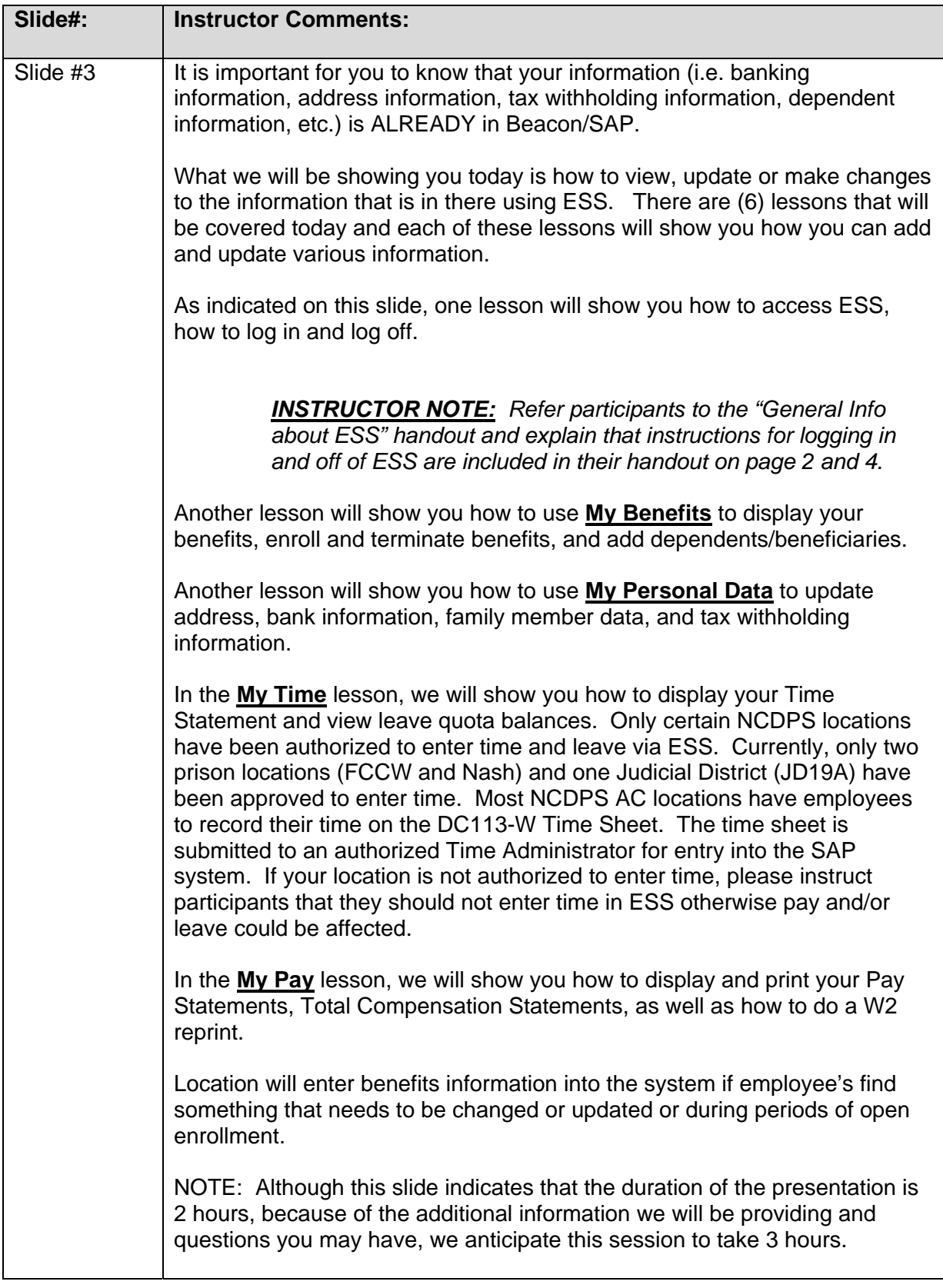

# *SLIDE #4: Before You Begin*

AUDIO: This self-paced course includes interactive elements that contribute to your knowledge acquisition.

These elements can include: Knowledge checks and Interactive activities.

#### *SLIDE #5: Knowledge Check*

AUDIO: The knowledge check screen is a quick quiz that helps reinforce the key points you have just learned. When you answer a knowledge check question, you receive immediate feedback. Knowledge checks are not graded; they serve only to provide you with a self‐assessment.

#### *SLIDE #6: One Last Word*

AUDIO: It is recommended that you complete the lessons in the order in which they are listed on the menu page because each module builds upon information that has been previously presented. It is recommended that you plan on taking the training when you will have minimal interruptions and a quiet environment. Often, first thing in the morning or lunchtime are quiet times. Other learners prefer to take the training after hours. You can choose to access the training from your home PC. **You're ready to begin!** 

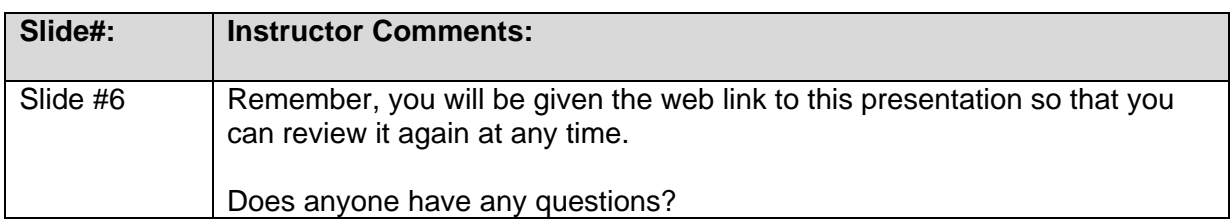

#### *SLIDE #7: Course Lesson*

AUDIO: The **Employee Self Service Overview** course is divided into the following lessons:

Lesson 1: Getting Started Lesson 2: My Personal Data Lesson 3: My Benefits Lesson 4: My Time Lesson 5: My Pay Lesson 6: Finding Help

Use the menu on the left side of your screen to access lessons you wish to review. You may also use the navigation bar at the bottom of the screen to move forward and backward through the lessons.

**NOTE:** This course does not cover the "My Time" feature. A separate online course, ES210 – Time Entry, is available for that topic.

## LESSON (1): Getting Started Slides 8-15

#### *SLIDE #8: Lesson 1: Getting Started*

AUDIO: When you complete the **Getting Started** lesson, you should be able to:

- Understand what **Employee Self Service** (ESS) is used for,
- Log on and access the screens you need in **Employee Self Service** (ESS), as well as
- Log off and Exit out of **Employee Self Service** (ESS)

#### *SLIDE #9: What is ESS?*

AUDIO: Employee Self Service also known as ESS is part of the BEACON portal. It is where you can perform your own administrative tasks regarding your: benefits, pay, personal data, and timekeeping.

> **NOTE:** Each agency determines what level of ESS timekeeping that their employees will be using.

#### *SLIDE #10: How do I get ESS?*

AUDIO: To go to ESS, log in to BEACON portal using your NCID log-on ID and password at **https://mybeacon.nc.gov** 

The **BEACON home page** will display.

**NOTE:** When you log in for the first time you will be required to validate your NCID with your Social Security Number and Date of Birth information.

You will not need your log-on information to complete this course, but you will need to contact your supervisor if you have not received your NCID and password.

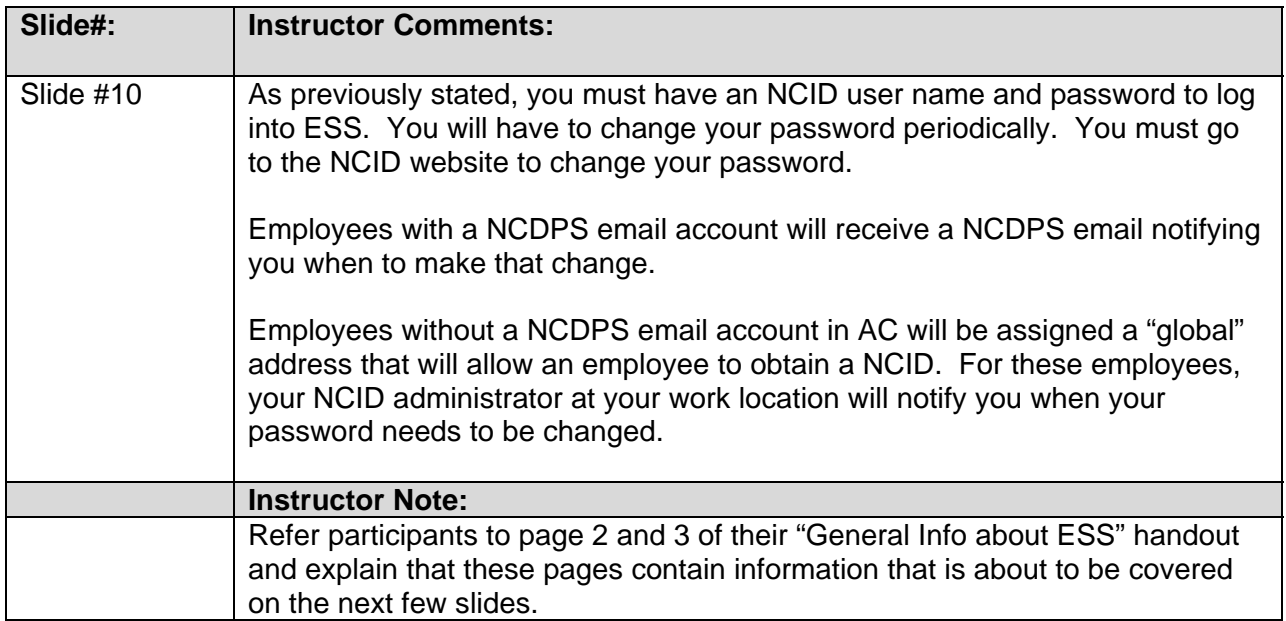

#### *SLIDE #11: How Do I Find My Information?*

AUDIO: Once you are in the **BEACON home page,** click on the **My Data (ESS) tab**.

**NOTE:** Your screen might look slightly different, depending on your work responsibilities.

#### *SLIDE #12: How Do I Find My Information?*

AUDIO: Once you click on the My Data (ESS) tab, the Overview page displays. From here you can navigate to the five ESS sections:

- My Employee Search
- My Benefits
- My Personal Data
- My Working Time
- My Pay

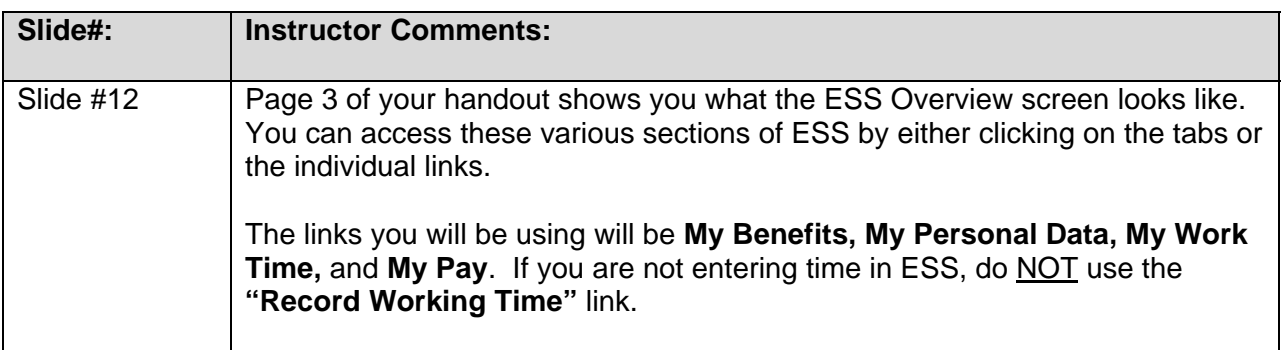

#### *SLIDE #13: How Do I Find My Information?*

AUDIO: When you are finished using ESS, it is very important to exit the application by either:

**Logging off** or by clicking the **X** to **close the browser window**.

#### **CRITICAL!**

**If you are using a shared computer or kiosk, you MUST LOG OFF and close your session when you have finished working in ESS.** 

**If you do not Log Off and close your session, the next person will have access to your personal information!** 

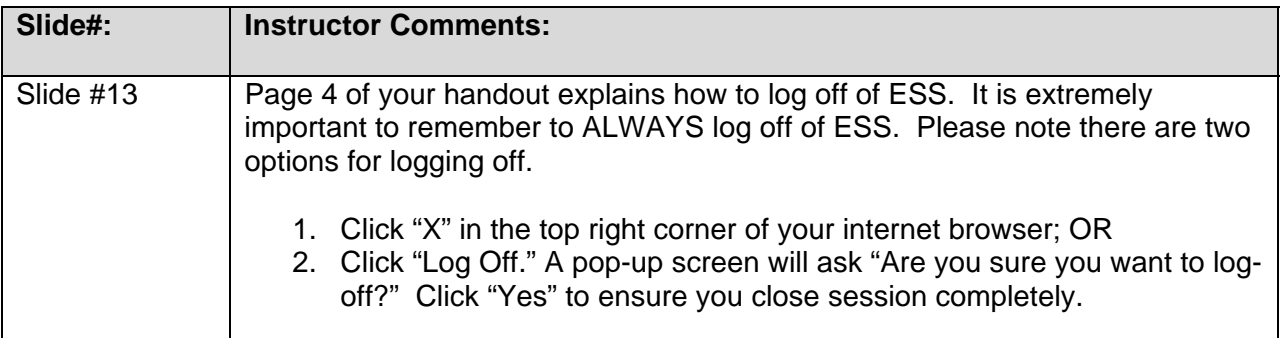

## *SLIDE #14: Knowledge Check: Logging On and Off*

AUDIO: This is an image of the home page, click on the screen where you need to go to access My Personal Data. Then click on the submit button.

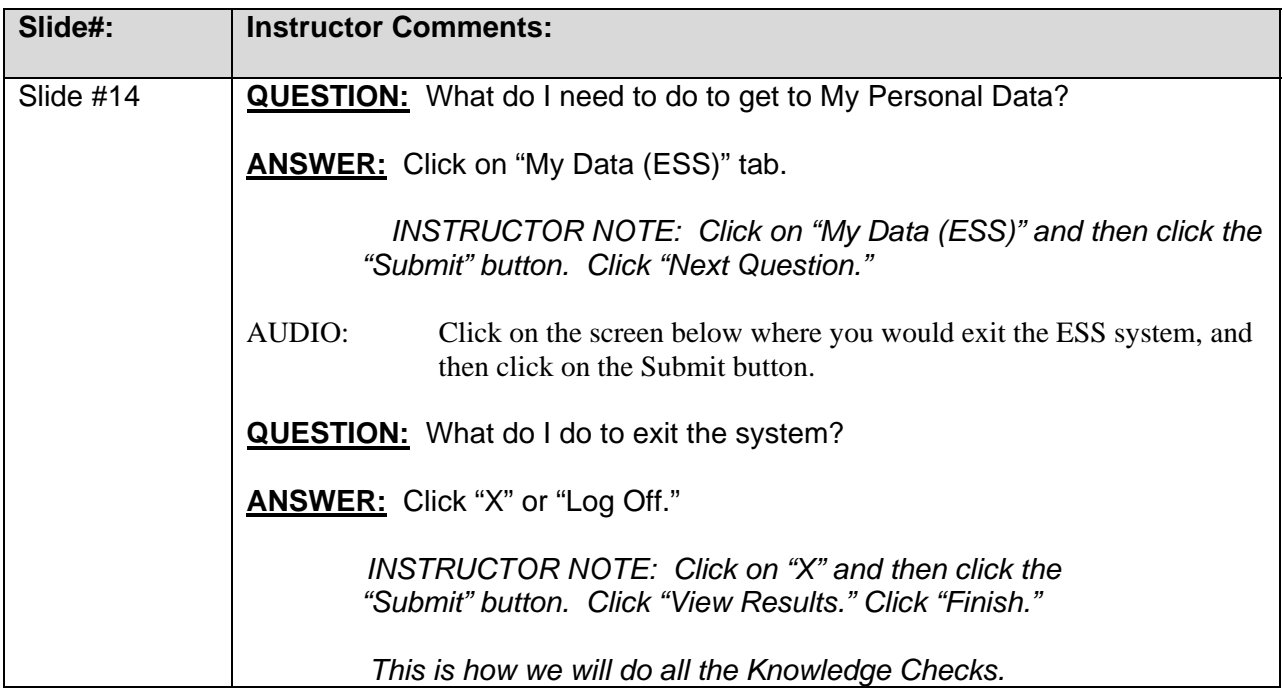

*SLIDE #15: Getting Started Lesson Complete* 

AUDIO: You Have Completed the Getting Started Lesson!

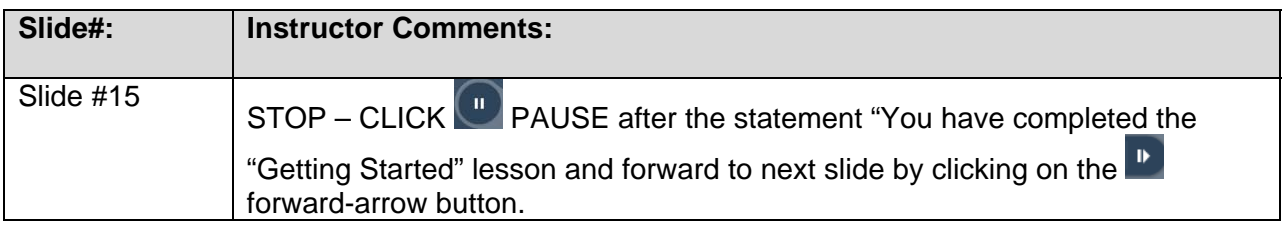

## LESSON (2): My Personal Data Slides 16-55

#### *SLIDE #16: Lesson 2: My Personal Data*

AUDIO: When you complete the My Personal Data lesson, you should be able to:

- Go to the My Personal Data section of ESS
- Maintain your addresses, bank information, and family member data in ESS
- Maintain your W4 tax withholding information

#### *SLIDE #17: My Personal Data*

AUDIO: From the **BEACON home page**, click the **My Data (ESS)** tab to go to **My Personal Data**.

*SLIDE #18: My Personal Data* 

AUDIO: Once you have clicked on the **My Data (ESS)** tab, this **Overview** screen displays. Click on **My Personal Data,** highlighted in red below.

#### *SLIDE #19: My Personal Data*

- AUDIO: The My Personal Data page displays. From this page, you can maintain your personal information, such as:
	- permanent residence and mailing address
	- tax withholding information
	- family member and dependent information, including emergency contact information
	- home phone number
	- bank information

You can also view your work email address and phone number that display.

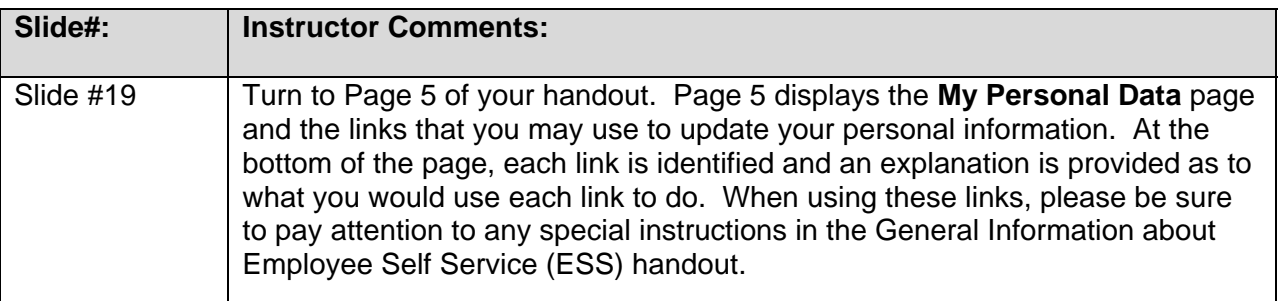

#### *SLIDE #20: My Personal Data*

AUDIO: Your personal information is **not** publicly available to everyone. It is available only to Human Resource staff members who may need it for business purposes.

#### *SLIDE #21: My Personal Data*

AUDIO: You can change your physical address, mailing address and emergency contact information using the Addresses link in ESS.

In this exercise, you will change the address of your permanent residence

**FROM:** 5008 Raleigh Road in Raleigh **TO:** 200 North Blount Street in Raleigh

#### *Interaction: Click the Addresses link on this screen to see how it will work*

#### *SLIDE #22: My Personal Data*

AUDIO: The **Addresses** page displays.

The number chart at the top of the page, shown on right, is simply an indication of which step of the process you are in.

- *SLIDE #23: My Personal Data*
- AUDIO: *Interaction: Click Edit in the Permanent residence box.*
- *SLIDE #24: My Personal Data*
- AUDIO: An **Address** box displays.

Notice the **number chart at the top**. You are now in **Step 2, Edit.** You will change the house number and street as well as the zip code. On the actual screen, you would need to type in the new address.

*Interaction: For the purposes of this training, click in either of the address sections of the screen and the new address will be added.* 

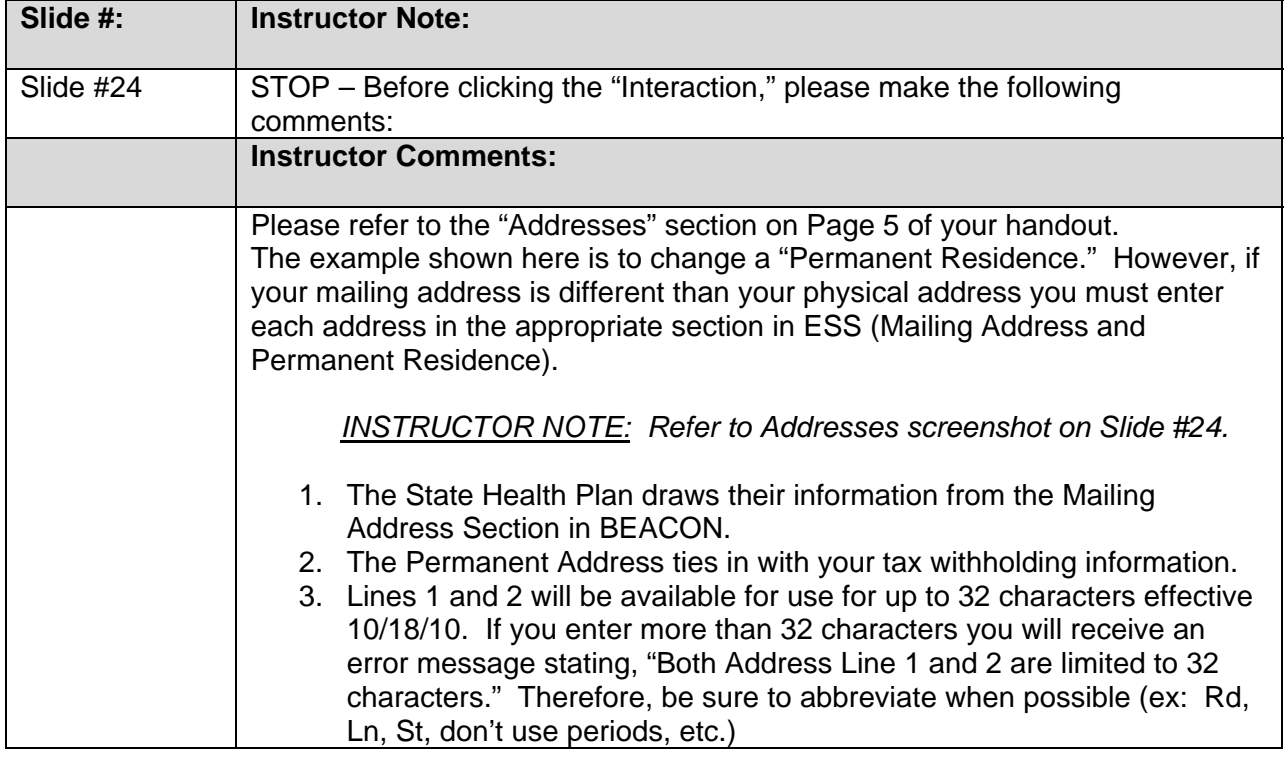

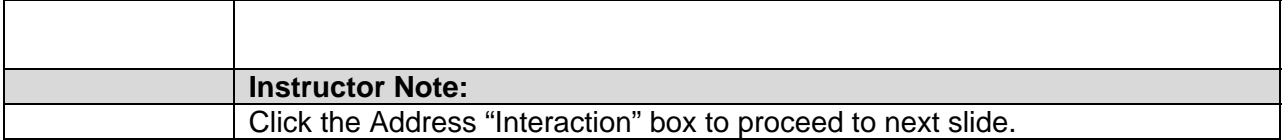

#### *SLIDE #25: My Personal Data*

AUDIO: As you can see, a new address was entered.

Click on the Review button to save changes.

Also notice that you have the option of making the change effective as of a future date by clicking the button next to **Valid as of Future date**.

*Interaction: Click Review now.* 

#### *SLIDE #26: My Personal Data*

AUDIO: **Your new address displays** and a **Save** button shows at the bottom of the screen.

**NOTE:** If you found an error, you would click on the **Previous Step** button to go back to the last screen. Correct the mistake. Click Review again.

*Interaction: Since this is correct, click the Save button now.* 

#### *SLIDE #27: My Personal Data*

AUDIO: A message displays confirming that your changes were saved. You could then close the window or go elsewhere by clicking one of the links under "What do you want to do next?"

> **NOTE:** It is important to keep your address information current and accurate. Important NCDPS documents such as your W2s are mailed to the mailing address listed. **Employee's are accountable for ensuring the mailing address is accurate.**

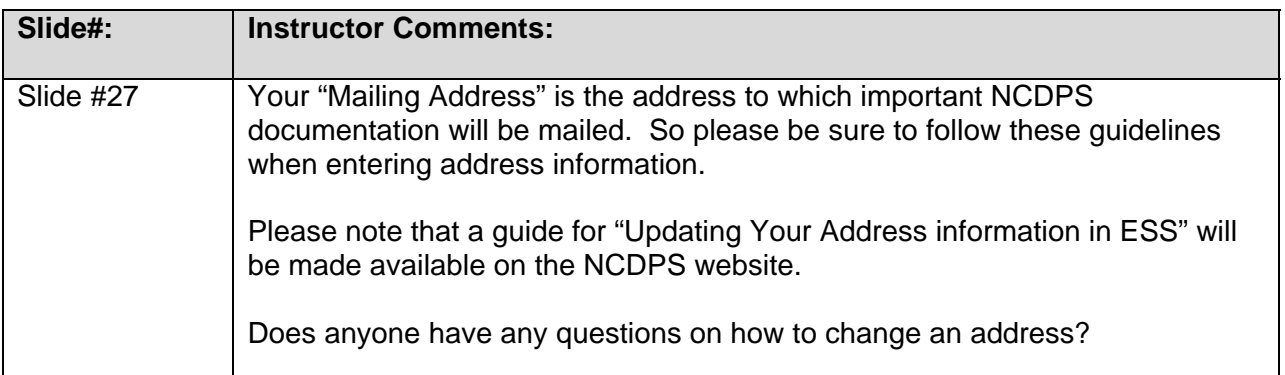

#### *SLIDE #28: My Personal Data*

AUDIO: Another task you can perform in My Personal Information is to view your email address and your main work telephone number.

*Interaction: Select Communication Data.* 

#### *SLIDE #29: My Personal Data*

AUDIO: Your work phone number, including extension if you have one, and your work e‐mail address display. You **CANNOT** change this information yourself using Employee Self Service.

> To change your **work email address**, go to: NCID at **https://ncid.nc.gov**

To change your work phone number: **Contact your Agency HR person** 

If you have questions about changing your information on this screen, you can contact **BEST Shared Services**:

Raleigh area: (919) 707‐0707 Toll free: (866) 622‐3784

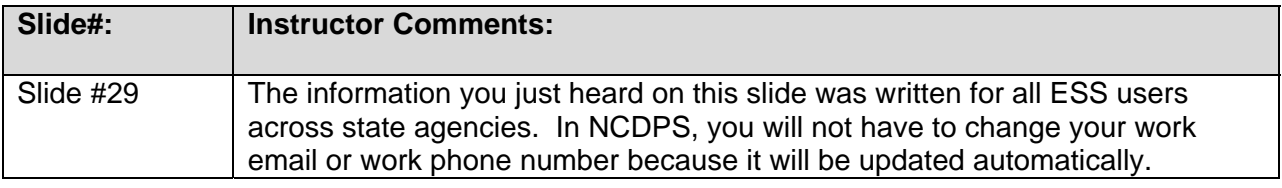

#### *SLIDE #30: Knowledge Check: My Personal Data*

AUDIO: Which of the following statements is true concerning the Employee Self Service area of the system?

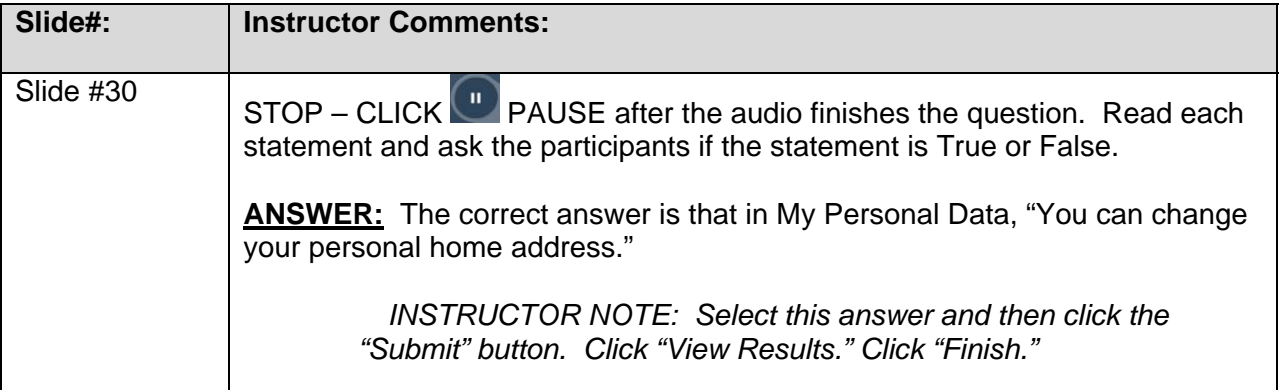

#### *SLIDE #31: Maintain Bank Information*

AUDIO: Next, you will find out how to maintain your **bank** information. As you may remember from introductory information on the HR/Payroll system, you have several direct deposit options for your paycheck.

> You may choose to deposit portions of your pay into more than one account. For direct deposit, you must enter the **correct account number** and **bank routing number**.

#### **CRITICAL!**

If your bank information is incorrect or outdated out dated, your paycheck could be delayed quite some time while the bank and the State handle the reissue pay process.

#### *SLIDE #32: Maintain Bank Information*

AUDIO: To maintain your bank information, go to **My Personal Data** and then **Bank Information**.

#### *SLIDE #33: Maintain Bank Information*

AUDIO: There are a small percentage of employees who receive pay checks rather than using direct deposit. If you are one of these employees, your screen will look like the example to the right.

> Do not make any changes to this screen if you are not already using Direct Deposit. Instead, send a form and your required bank verification to your HR office for processing.

The Direct Deposit form is located on the BEST Shared Services site at http://www.osc.nc.gov/BEST

**NOTE:** Employees who are already on direct deposit may not switch back to receiving a pay check but may make changes to their direct deposit information through ESS as described in the next few screens.

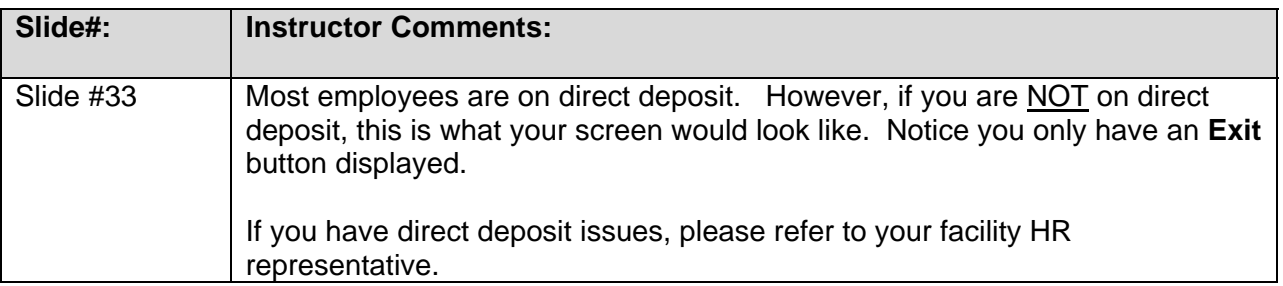

#### *SLIDE #34: Maintain Bank Information*

AUDIO: For employees on direct deposit, your Bank Information screen will look similar to this one. The Edit button controls your Main bank on this screen. Click **Edit** to make changes to the Main bank where your payroll check is deposited.

> **NOTE:** You have the option of adding up to **three** other banks to deposit portions of your paycheck. The **New Other bank** button is for adding additional banks. For example, if you wanted a portion of your paycheck deposited to a savings account at an entirely different bank, you would click the **New Other bank** button to add that bank. This is covered in more detail later in this lesson.

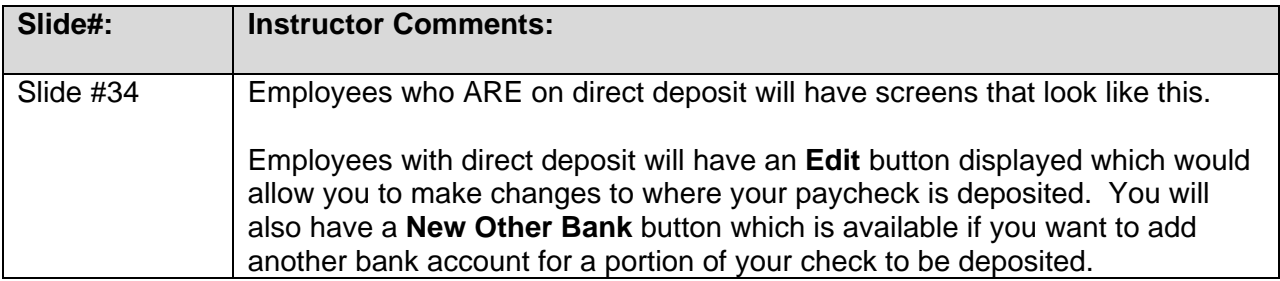

#### *SLIDE #35: Maintain Bank Information*

- AUDIO: In the next exercise**,** let's say that you have changed banks and need to update your main direct deposit to a new bank account. Refer to a printed check from your new account to get the **bank number/routing number** and your **checking account number**. You can use the instructions and check image on the bank information screen pictured at the right to locate the numbers on your check.
	- 1) Enter your **Bank Number**, which displays on the bottom left of the check as indicated by number 1 below (**The bank/ routing number is denoted by nine (9) digits surrounded by separators)**
	- 2) Enter your **Account Number**, which displays on the bottom middle of the check as indicated by number 2 below. The deposit account number length varies by financial institution.
	- 3) **Do not enter the Check Number** as indicated below (**The check number may appear before the deposit number**)

**NOTE:** Be sure to have a check from the account into which the deposit will be made available to reference.

- *SLIDE #36: Exercise: Maintain Bank Information*
- AUDIO: In this exercise**,** you will be changing your direct deposit.

FROM: Starlight Bank TO: Moonbeam Bank

*Interaction: Select Edit now* 

#### *SLIDE #37: Exercise: Maintain Bank Information*

AUDIO: The Edit page displays where you would type in the new bank number, account number, and then select Valid as of Future Date.

#### **CRITICAL NOTES:**

You must make the change to another bank account **effective the first day of the pay period** that you want your pay to go into the new account. Select the second button, Valid as of Future Date and enter the Date, first day of the next pay period. Or, if you are actually making the change on the first day of the pay period, leave the **Valid from Today** default button selected. If you are paid monthly, make your change is effective the first day of the month. If you are paid biweekly, contact HR to verify the first day of the next pay period or access the Payroll Calendar in BEACON Help.

If you make the change on a day after the first day of the pay period and do not click Valid as of Future Date to enter the next pay period begin date, part of your next pay check may go into a closed account. Or if your pay is deposited into more than one account, the dollar amount that goes into your main account may be incorrect, including the possibility of no pay being deposited in your main account.

If you are in the process of opening and closing bank accounts, **make sure that you keep your current account open until the direct deposit change to the new bank** 

**processes**. If you are not sure about the date that you should make the change effective, contact BEST Shared Services.

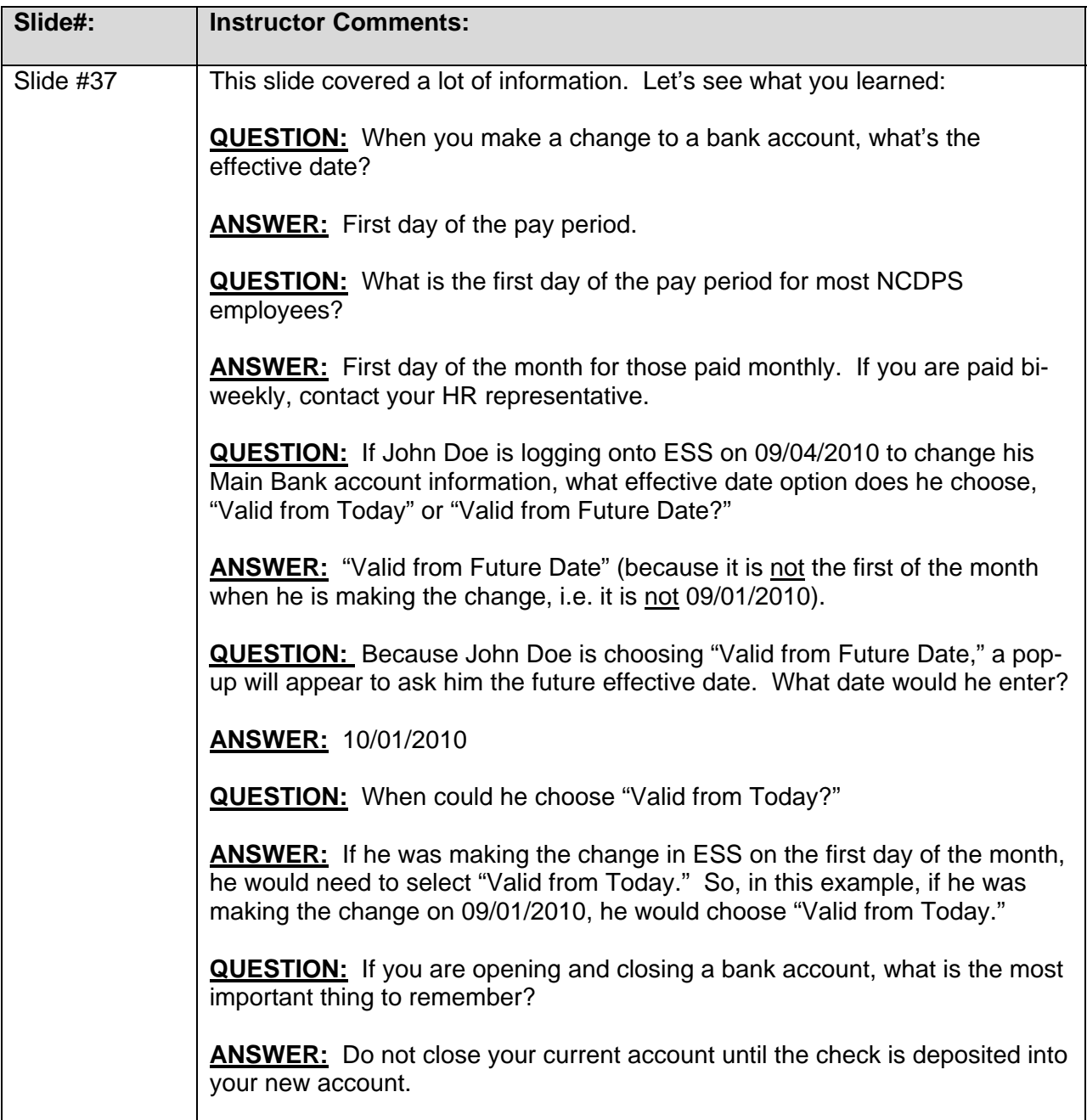

*Interaction: On this screen, click in the Bank Number and Account Number area.* 

#### *SLIDE #38: Exercise: Maintain Bank Information*

AUDIO: On this screen, make sure the numbers you entered on the last screen are correct here by clicking the **Review** button.

> In this example, the change is being made on the first day of the month for an employee who is paid monthly, so the Valid from Today option is selected. If the Valid as of Future Date button is used, a field will display for entering the effective date.

#### *Interaction: The numbers are correct, so click Review now.*

#### *SLIDE #39: Exercise: Maintain Bank Information*

AUDIO: Review the numbers again to be sure they are correct. If they are correct, click the **Save**  button. If not, click the **Previous Step** button to go to the last screen and correct the number(s).

*Interaction: The screen is correct, so click Save now.* 

#### *SLIDE #40: Exercise: Maintain Bank Information*

AUDIO: A confirmation screen displays. It tells you that the changes to your bank data were made. Close the window or go elsewhere by clicking one of the links found below "What do you want to do next?"

#### *SLIDE #41: Adding Other Banks*

- AUDIO: You can add up to three additional banks to deposit part of your pay. The process of adding an additional bank account is similar to that of adding a Main bank account. To add a bank:
	- Select the Bank Information link in Personal Data.
	- Then click New Other Bank.

#### *SLIDE #42: Adding Other Banks*

AUDIO: **Review the numbers again** to be sure they are correct. If they are correct, click the **Save**  button. If not, click the **Previous Step** button to go to the last screen and correct the number(s).

#### *Interaction: The screen is correct, so click Save now.*

#### *SLIDE #43: Other Banks*

AUDIO: When you add one or more additional bank accounts, you must enter the following information on the screen to set up the deposit(s) in the new account(s): the percentage of your paycheck, in Standard Percentage or a dollar amount, in Default Value. The remainder will be deposited in your Main direct deposit bank.

> Example: If you added three bank accounts and entered 20% for each, totaling 60%, the remaining 40% would be deposited in your Main bank.

> **NOTE:** As described earlier regarding changes to your main deposit account, you must also add other bank accounts **effective the first day of the pay period** that you want a portion of your pay to go into the new account(s). Enter the pay period begin date after selecting **Valid as of Future Date**.

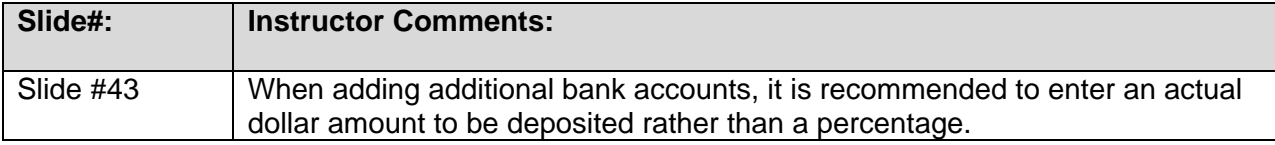

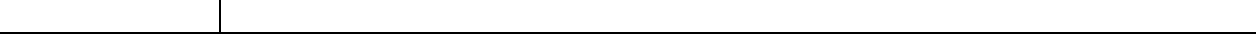

#### *SLIDE #44: Maintain Bank Information*

AUDIO: If you added one Other Bank, your Bank Information screen would look like this one with your Main Bank shown at the top and your Other Bank(s) shown below.

On this screen, you could then do the following:

- Edit your Main Bank account information
- Edit or delete the Other Bank account
- Click the New Other Bank button to add another bank account

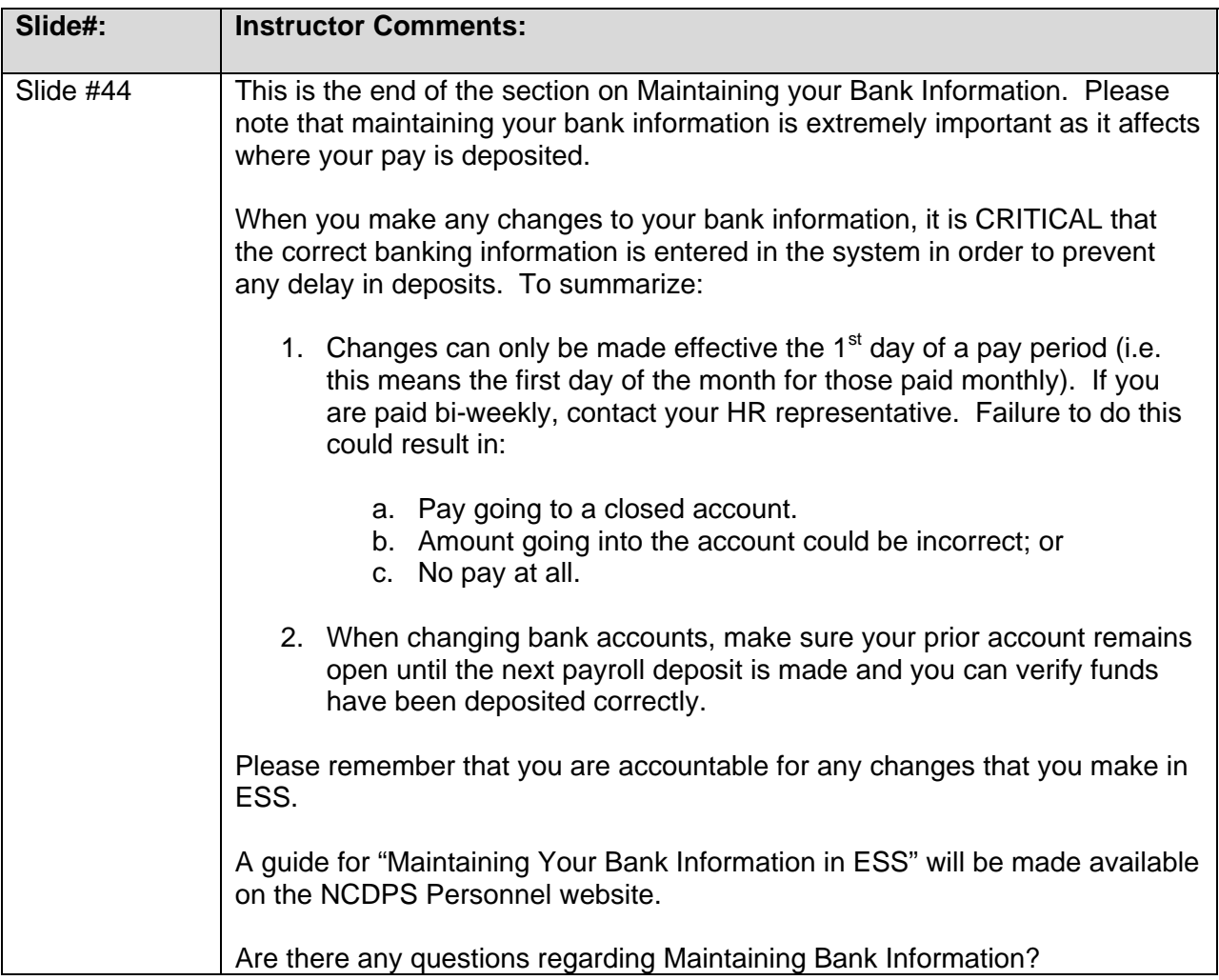

#### *SLIDE #45: Family Member/ Dependent Information*

AUDIO: Next, you will see how to maintain your Family Member/Dependent information.

#### *SLIDE #46: Family Member/ Dependent Information*

AUDIO: Before you enroll in benefits plans, you must add your family members and dependents to your personal data. This is because the system pulls your dependent information from **My Personal Data** when you choose beneficiaries in the **My Benefits** area.

> To add, delete, or change family and beneficiary names, go to **My Personal Data** and then click on **Family Member/Dependents**.

#### *SLIDE #47: Family Member/ Dependent Information*

AUDIO: On the Family Members/Dependents screen, click the appropriate button at the bottom of the screen such as **New Child** and enter the required information.

In this example, Kellie Anne Smith was added as a new child.

You could then make changes to the child's information by clicking on the **Edit** or **Delete**  button or you could select one of the other buttons at the bottom of the screen to add other dependents or Exit this area.

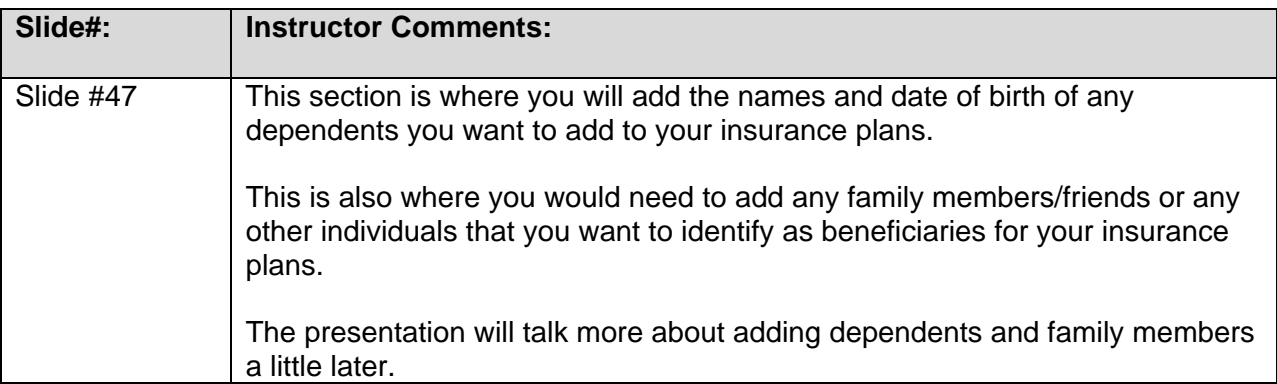

#### *SLIDE #48: Tax Withholding Information*

- AUDIO: Next, you will see how to maintain your W4 tax withholding information. In the next exercise, you will practice changing your W4 filing status and number of exemptions.
- *SLIDE #49: Tax Withholding Information*

AUDIO: First, go to **My Personal Data** and then click **Tax Withholding Information**.

**NOTE: On Exemption Status Options in ESS,** you may select an exemption status of NOT EXEMPT or EXEMPT, REPORTABLE. If your exemption status should be EXEMPT, NOT REPORTABLE or EXEMPT, PARTIALLY REPORTABLE, contact BEST Shared Services to process either of these options.

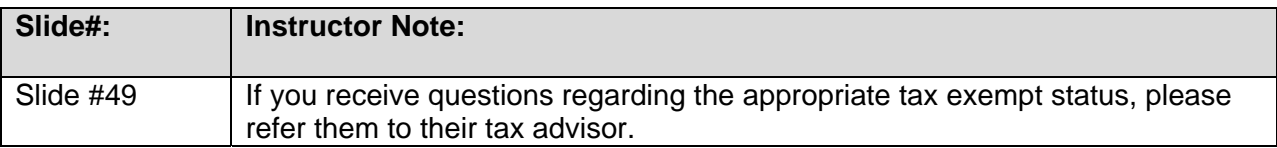

#### *SLIDE #50: Tax Withholding Information*

AUDIO: The **W-4 screen** displays next.

In this example, the employee's **Federal Filing Status** is currently Single, and the number of exemptions is *zero*.

For this example, you will change it to: Filing Status: **Married** and No. of Exemptions: **01** 

*Interaction: Click Edit above.* 

#### *SLIDE #51: Tax Withholding Information*

#### AUDIO: For the Federal withholding:

- Click the Filing Status down-arrow and select Married
- Change the number of exemptions to 01
- Click the Declaration box

For this example, the information has already been entered.

**NOTE:** If the employee's last name differs in the system from what is shown on the Social Security card, they need to check this box. It is available for NC4 and W4 forms but it is not required if you change one that you must also change the other (even though that will be the case most of the time).

**NOTE:** The system displays the effective date in the VALID AS OF FUTURE DATE field to allow for a seven-day processing time frame. In this example, we made the change on 5/27/2010 so the effective date displays as 6/3/2010. You may also select a later effective date such as the first day of the following month using the calendar icon.

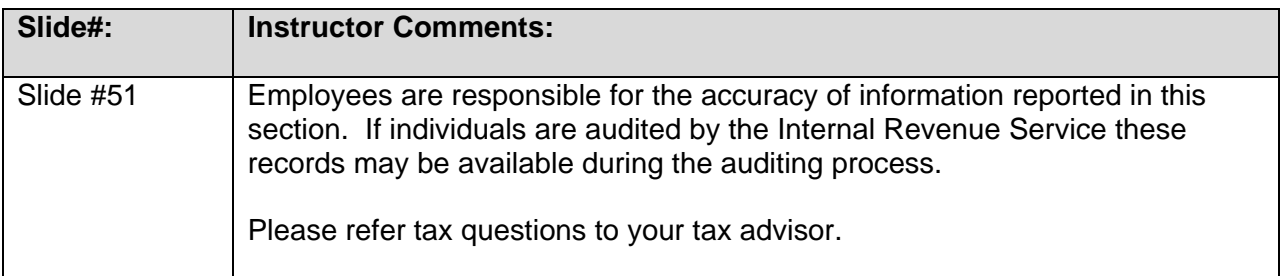

*Interaction: Click Review, the first step in saving the changes.* 

- *SLIDE #52: Tax Withholding Information*
- AUDIO: Review the information to make sure it is correct.

*Interaction: Click Save.* 

- *SLIDE #53: Tax Withholding Information*
- AUDIO: A **Confirmation** page displays.

Exit the HR/Payroll system by closing the window or go to other areas in Employee Self Service by clicking one of the links found below "What do you want to do next?"

#### *SLIDE #54: Knowledge Check: My Personal Data*

AUDIO: To make sure your changes become effective in My Personal Data, it is very important to make sure you follow the process to what stage?

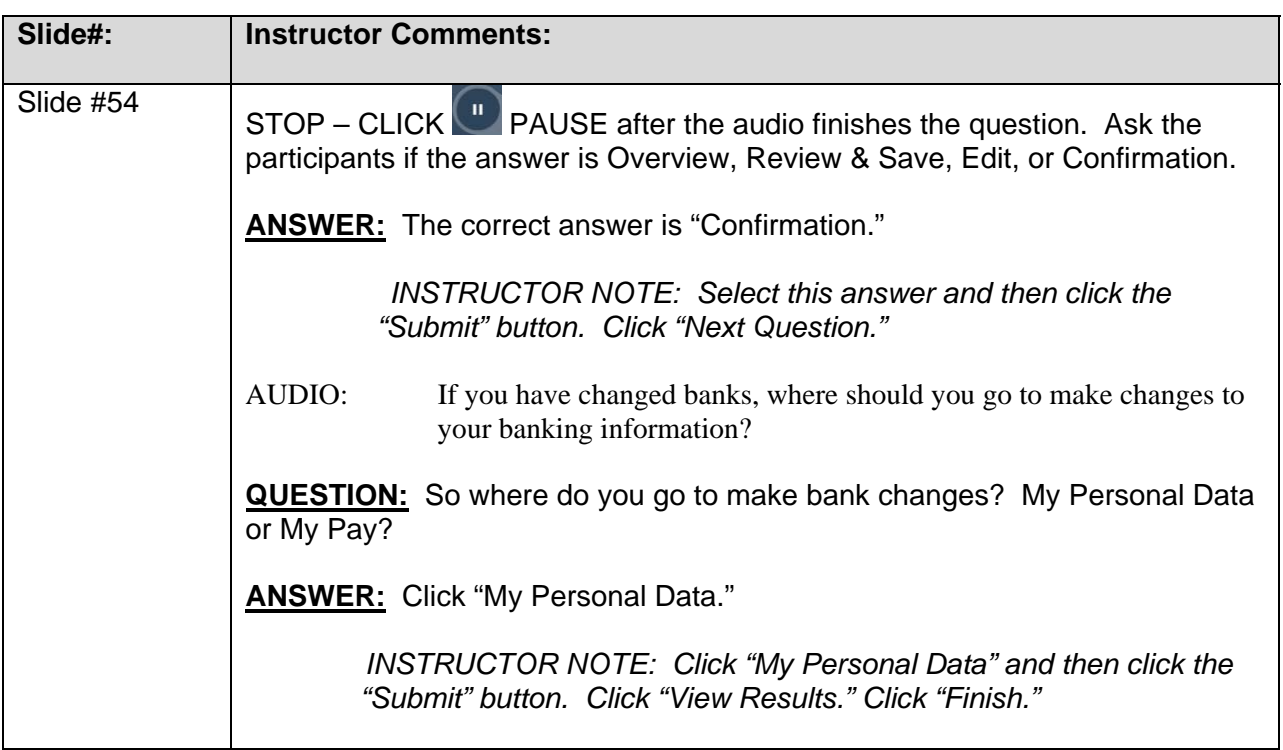

## *SLIDE #55: Lesson 2: My Personal Data Complete*

AUDIO: You Have Completed the My Personal Data Lesson!

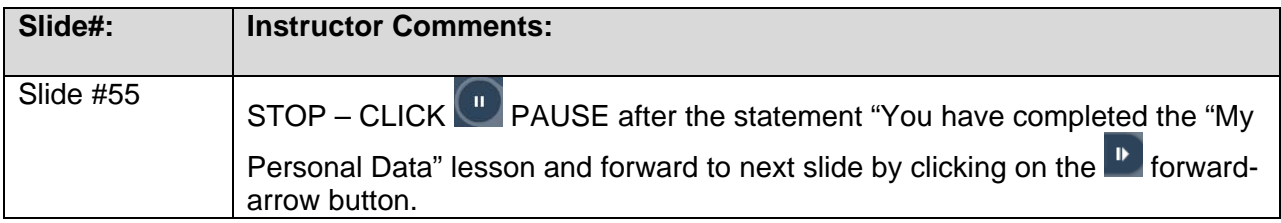

# **LESSON (3):** My Benefits Slides 56-114

#### *SLIDE #56: Lesson 3: My Benefits*

AUDIO: When you complete the My Benefits lesson, you should be able to:

- Go to the My Benefits section of ESS
- Display benefits plans
- Make necessary changes in selected benefits plans
- Access State Health Plan and related forms

#### *SLIDE #57: Finding My Benefits*

AUDIO: Access ESS by clicking the **My Data (ESS)** tab. Then click on **My Benefits** section.

*Interaction: Click on My Benefits.* 

#### *SLIDE #58: Finding My Benefits*

AUDIO: The **My Benefits** page displays.

From this page you can access a variety of links to view benefits data or to make changes to your benefits information.

#### *Interaction: Under Benefits Participation, click Participation Overview to see the plans in which you are enrolled.*

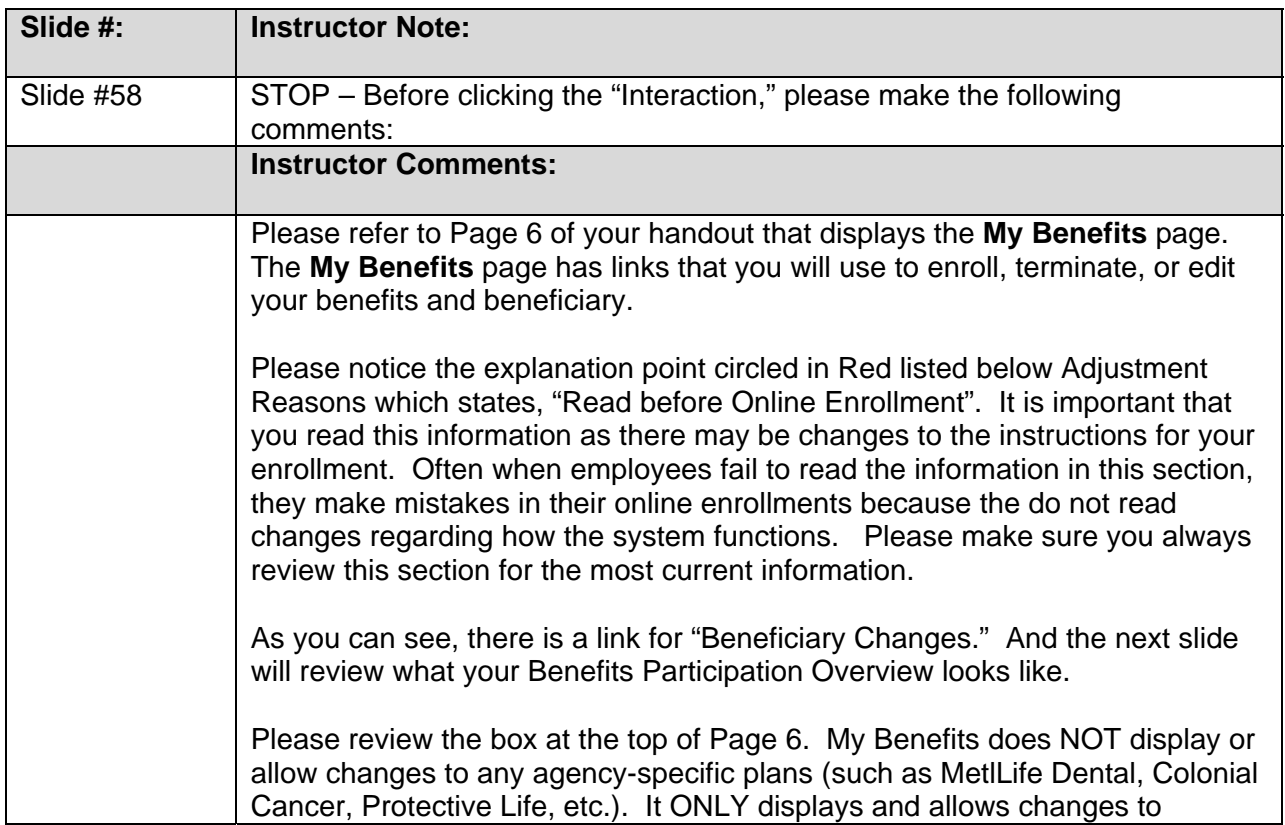

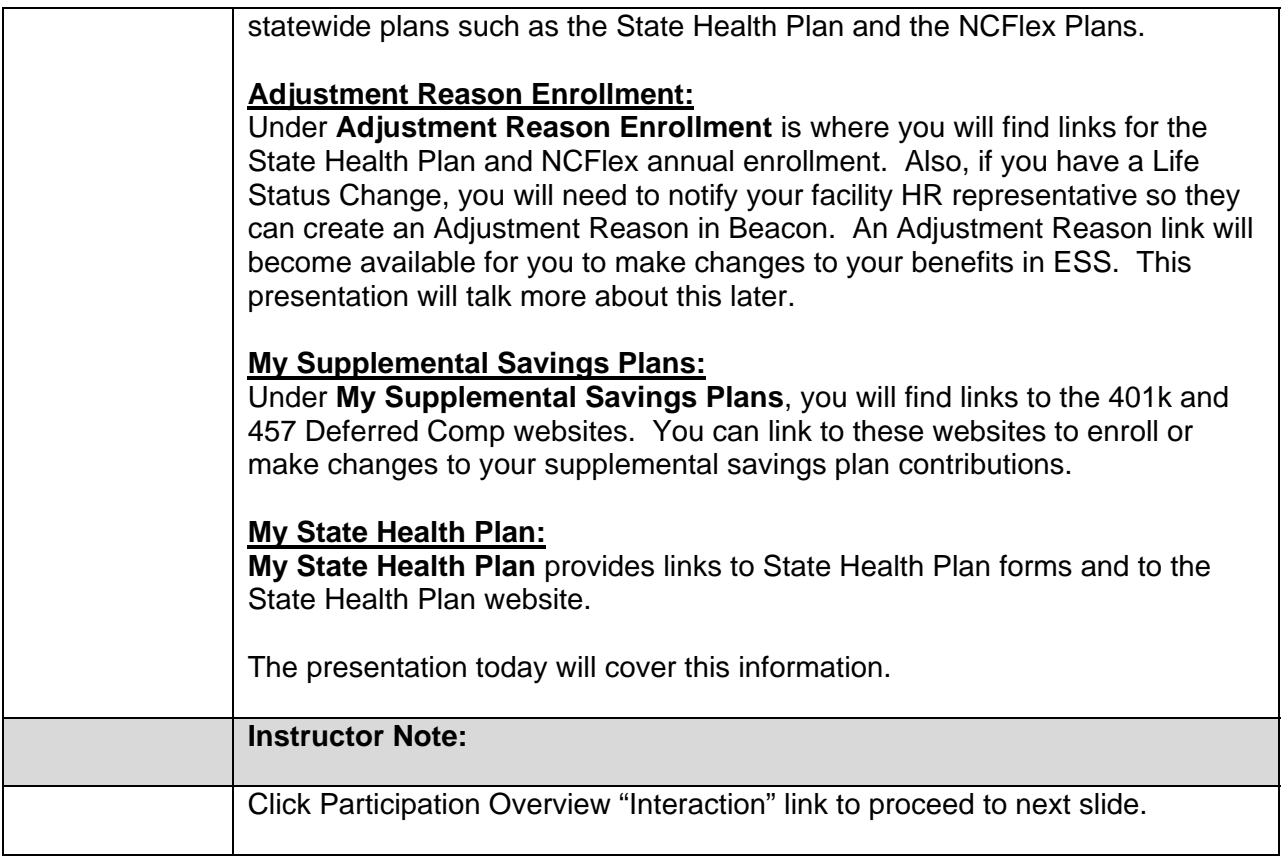

#### *SLIDE #59: Viewing Your Benefits*

AUDIO: A list of the State wide plans, in which you are currently enrolled, displays. See the example on the right.

> The employee for this example is enrolled in all the plans listed, not just the one with the button selected.

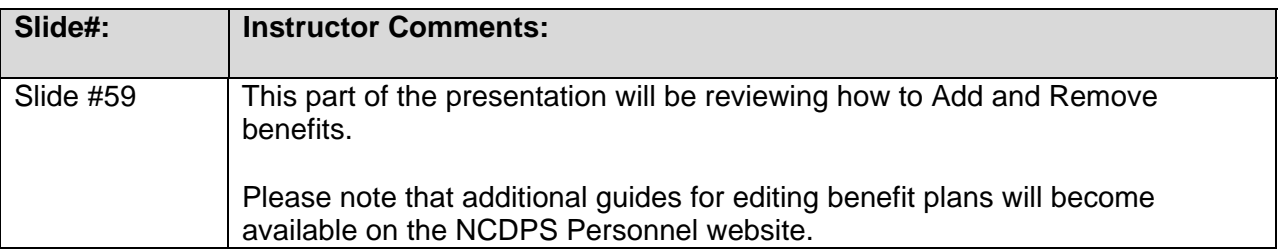

#### *SLIDE #60: View Details*

AUDIO: You are now viewing another employee's Participation Overview screen.

To view details of any plan, click the button to the left of the plan and then click the Show Participation Details button.

*Interaction: Select the button next to NC Flex Dental Plan.* 

*SLIDE #61: Viewing Details* 

#### AUDIO: *Interaction: Click the Show Participation Details button.*

#### *SLIDE #62: Viewing Details*

AUDIO: The details display, including enrollment date, plan costs, whether the employee is covered, or if the employee and dependents are covered.

#### *Interaction: Click the Back button to return to the list of benefits.*

- *SLIDE #63: Viewing Details*
- AUDIO: To learn more about a benefit, click the link beside it.

*Interaction: For this example, click the link next to NC Flex Vision Plan to display the related website.* 

#### *SLIDE #64: Viewing Details*

AUDIO: Since this benefit is administered by an outside source, its related website would display. You would then use their website menu system to check your benefits. In this case, you would probably click on Members and Future Members to check your coverage or status.

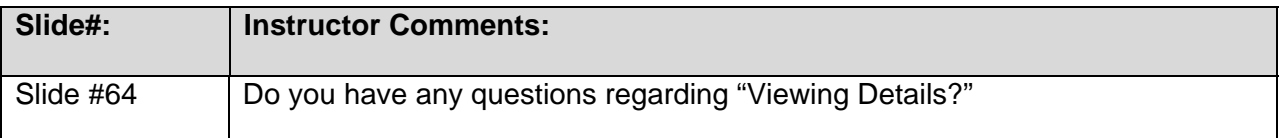

#### *SLIDE #65: Making Changes To Your Benefits*

AUDIO: Using ESS, you can make changes to your benefits during the following times: when you first become eligible, such as when you are **hired**. You must enroll within 30 days of your hire date or eligibility date; during the State‐defined **annual enrollment** periods; and when you experience a **life-changing event**, such as marriage, divorce, birth of a child, or when a spouse's job changes.

#### **CRITICAL! You must change your benefits within 30 days of the life event.**

- *SLIDE #66: Making Changes To Your Benefits*
- AUDIO: If you experience one of the Life Changing Events, you must notify your HR office before going to this Employee Self Service area to make the changes. The HR representative will enter information into the system that will activate the links to which you need to go to make your changes.

After they activate the links, you'll find them on your My Benefits page under the Adjustment Reason Enrollments heading as shown here.

The links will be available to you for only 30 days:

- From the Life Event
- From your Hiring Date
- During an Open Enrollment period

#### *SLIDE #67: Making Changes To Your Benefits*

AUDIO: The next screen provides an overview of the process of changing benefits as a result of a **life event**. Remember, the changes need to be made **within 30 days** of a life event.

> In this example, James, an employee who just returned from his honeymoon, wants to change his State Health Plan coverage from single to family medical coverage.

#### *SLIDE #68: Process for Changing Benefits due to a Life Event*

AUDIO: Number 1: James, a newlywed ‐ Within 30 days of his marriage date: contacts his agency's HR person and then provides NCDPS documentation (such as the marriage certificate) to the Agency HR.

#### *SLIDE #69: Process for Changing Benefits due to a Life Event*

AUDIO: Number 2: Kay, the Agency HR – Verifies NCDPS documents and creates the adjustment reason.

#### *SLIDE #70: Process for Changing Benefits due to a Life Event*

AUDIO: Number 3: James, a newlywed ‐ **Within 30 days of his marriage date:** Uses **ESS** to make the appropriate changes to benefits **OR** completes the appropriate paper **enrollment** forms and sends them to the Agency Benefits section or BEST Shared Services.

#### *SLIDE #71: Process for Changing Benefits due to a Life Event*

AUDIO: Number 4: Mary, the Benefits Admin. ‐ If an employee does **not** have access to ESS, the Benefits Admin manually changes the employee's enrollment in benefits plans.

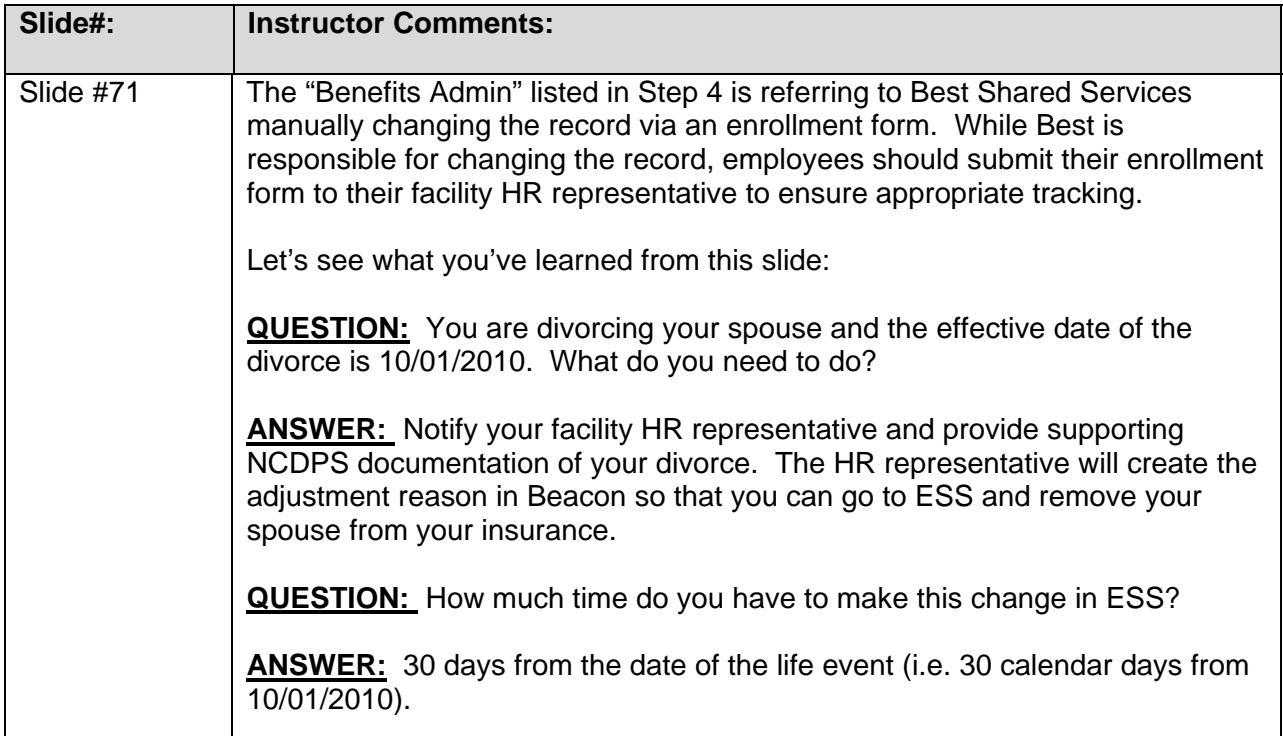

#### *SLIDE #72: Timeliness Is Vital!*

#### AUDIO: **CRITICAL!**

Contact your HR representative as soon as possible about the benefits changes you want to make as a result of a life event the earlier, the better.

During annual open enrollment periods, you must make any necessary changes within the enrollment dates stated on your My Benefits page in ESS.

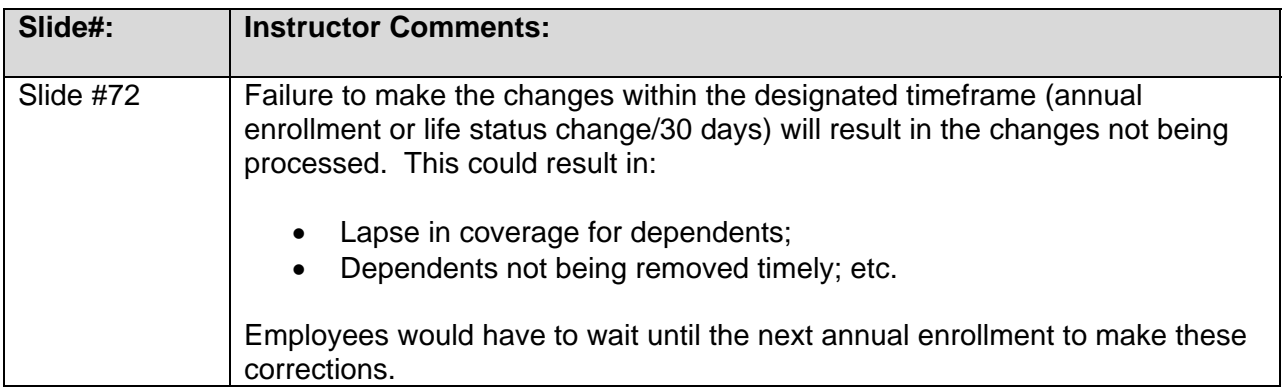

#### *SLIDE #73: State Health Plan Forms*

AUDIO: A variety of forms may be required to complete your enrollment. If you need to complete a form:

- Print the form.
- Manually complete it
- Submit it to BEST Shared Services or your Benefits Administrator for processing. Contact information for BEST Shared Services is found in Lesson 6, Finding Help, in this course.

The forms include:

- Prior Health Coverage Form
- Coverage Request for Incapacitated Dependent Form
- Certification of Dependent Eligibility Form
- Medicare Certification Form
- Dental Dependent Certification

#### *SLIDE #74: State Health Plan Forms*

AUDIO: To find the forms, go to the **My Benefits** page.

The State Health Plan Forms are listed under the **My State Health Plan** heading.

#### *SLIDE #75: State Health Plan Forms*

#### AUDIO: This is a Sample Form.

You can print the form by clicking the icon that looks like a printer.

You can view the form in a larger or smaller format by changing the percentage here. It does not affect the size of the form when the form is printed.

You can save the form to your computer by clicking the icon that looks like a computer disk.

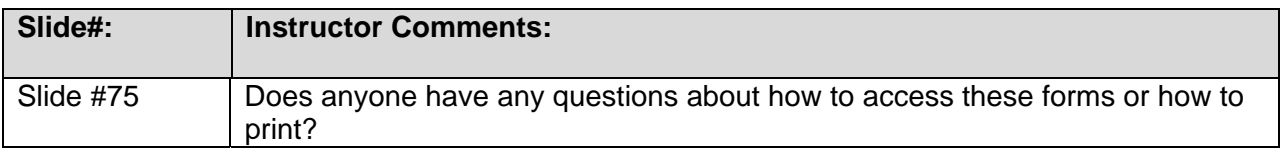

#### *SLIDE #76: Adding a Dependent*

- AUDIO: Before you can add benefits for any dependents, you must add the dependents to your **My Personal Data** information.
	- Select the **My Data (ESS)** tab**.**
	- Click the **My Personal Data** tab.
	- Click the **Family Member/Dependents** link.

#### *SLIDE #77: Adding a Dependent*

AUDIO: Click the appropriate button to add your dependents or beneficiaries to your personal data.

> **NOTE:** To select a beneficiary that is not related to you, use the **New Other** button. To designate your estate as beneficiary, click **New Testator**.

#### *SLIDE #78: Adding a Dependent*

AUDIO: To change or modify your current dependent or beneficiary information, select the **Edit**  button or select the **Delete** button to remove them.

> **NOTE:** Please understand that you cannot remove or delete a dependent or beneficiary that is currently attached to a benefit plan.

For example, if your spouse is your beneficiary on your life insurance plan (and you would like to change beneficiaries) but you also have your spouse under your health insurance plan as a dependent, you will not be allowed to remove or delete your spouse at this screen. You will need to change your spouse percentage to "0" at another screen later in the guide.

#### *SLIDE #79: Adding a Dependent*

AUDIO: Complete the form with at least the required fields.

All required fields are indicated by an asterisk "**\***". The first name, last name and date of birth are required fields.

**NOTE:** It is important to also select the correct gender.

**IMPORTANT:** When completing your beneficiary or dependent's address, you must select the country first and then select the state. You will not be able to select or view the states without selecting the country first.

#### *SLIDE #80: Adding a Dependent*

AUDIO: To review your entry, click the **Review** button at the bottom of the screen. On the Review page, click **Save** if your information is correct. If you need to make additional changes, click Previous Step.

> **NOTE:** By clicking Exit, you will cancel all additions and/or changes made in the previous steps.

#### *SLIDE #81: Adding a Dependent*

AUDIO: A confirmation page will display ensuring you your changes have been saved.

To add additional dependents or beneficiaries, go to Family Member/Dependents Overview link and repeat the process again.

#### OR

To start your benefits enrollment, click the Go to Employee Self‐Services homepage link.

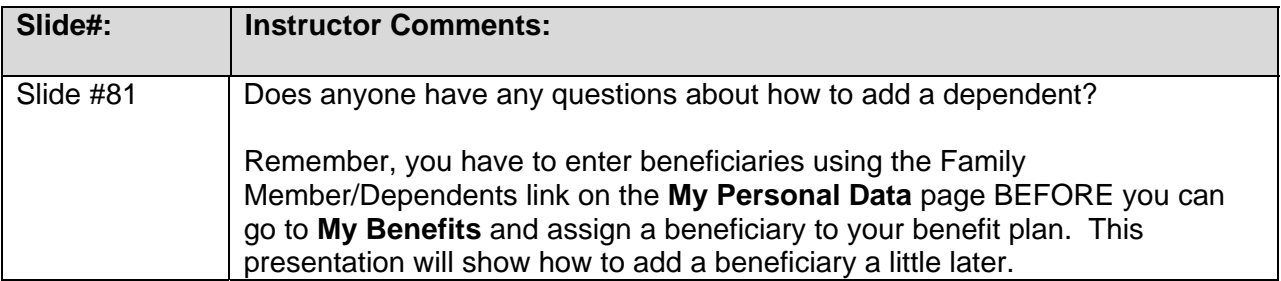

#### *SLIDE #82: Add Benefits Plan*

AUDIO: You will now find out how to enroll in a benefits plan.

In this example, employee Alexandra Smith decides to take advantage of the life insurance benefit offered.

#### *SLIDE #83: Add Benefits Plan*

AUDIO: In this example Alexandra is making the change during an annual enrollment period, so the **NC Flex Annl Enroll** link displays under the Adjustment Reason Enrollments heading in My Benefits.

#### *SLIDE #84: Add Benefits Plan*

AUDIO: When Alexandra clicks the **NC Flex Annual Enroll** link, the Enrollment screen displays.

#### *SLIDE #85: Add Benefits Plan*

AUDIO: On the Enrollment screen, when Alexandra clicks the **Show General Links View**, a list of benefits‐related websites display, including vendor links.

#### *SLIDE #86: Add Benefits Plan*

AUDIO: If Alexandra clicks the **Show Plans Of Today View** link, a list of benefits she is currently enrolled in displays.

#### *SLIDE #87: Add Benefits Plan*

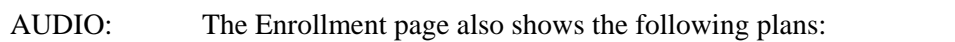

- Those in which Alexandra **can enroll** during the open enrollment period.
- Those in which she is currently enrolled and **can now make changes to** during the open enrollment period. Those plans display the monthly costs.

**NOTE:** Alexandra's medical plans are not displayed here because, during this enrollment period, she cannot make changes to these plans.

#### *SLIDE #88: Add Benefits Plan*

AUDIO: So Alexandra, who wants to enroll in a life insurance plan, clicks the **Enroll** button under Life Insurance and then clicks **Add Plan**.

#### *SLIDE #89: Add Benefits Plan*

AUDIO: Details of the plan display. In this example, it shows that she can purchase \$20,000 of life insurance for \$7.32 per month.

> **NOTE:** As with the other benefits costs listed in ESS, the Employee Cost (Monthly) column contains estimated contributions, and amounts shown here may differ slightly from the actual amounts shown on your paycheck.

Contact your agency Benefits Administrator if you have questions.

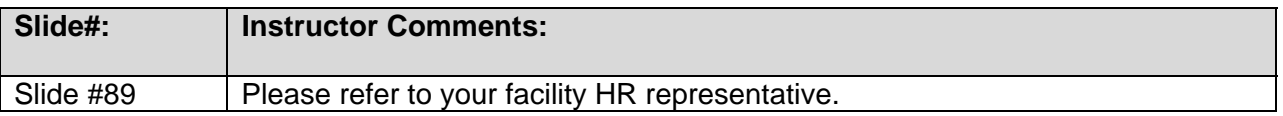

#### *SLIDE #90: Add Benefits Plan*

#### AUDIO: Alexandra wants to purchase more life insurance. To do this, she:

- 1. Clicks inside the Additional Units space and types the number 20.
- 2. Clicks the Recalculate button.
- 3. Reviews her total coverage and new monthly cost in Employee cost.

She continues to try different numbers until she comes up with coverage that will protect her family at a cost she can afford.

#### *SLIDE #91: Add Benefits Plan*

AUDIO: During the enrollment process, a **Pre Tax Deduction** checkbox displays, already checked.

> DO NOT UNCHECK THIS BOX for NC Flex plans. Employees do not have an option to elect any of the NC Flex plans as post-tax. If you have any questions, please contact your Benefits Administrator.

**NOTE:** Employees can elect to have their Blue Cross Blue Shield State Health Plan post‐tax; as part of the Sec. 125 Flexible Benefit Plan rules.

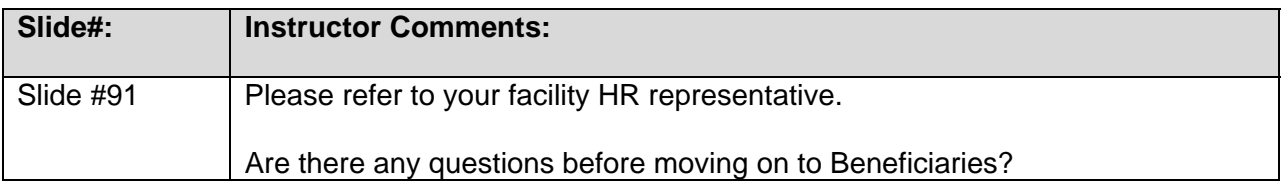

#### *SLIDE #92: Add Benefits Plan*

AUDIO: The next step is to name beneficiaries by clicking **Select Beneficiaries**.

#### *SLIDE #93: My Personal Data*

AUDIO: On this screen, you can see where Alexandra had entered information on her daughter, Kellie Anne, as a dependent.

> **NOTE:** The Family Members/Dependents screen pictured below is part of My Personal Data that you explored in the last lesson to change an address, bank account, family member data, and tax withholding information. You can use the Family Member/Dependents link in My Personal Data to enter or change information on your family members, dependents, and emergency contacts.

#### *SLIDE #94: Adding a Benefits Plan*

AUDIO: When adding a beneficiary to a benefit plan, the names of the employee's beneficiaries will already be listed in this form.

> The names originate from the information she provided in the **My Personal Data** section of ESS.

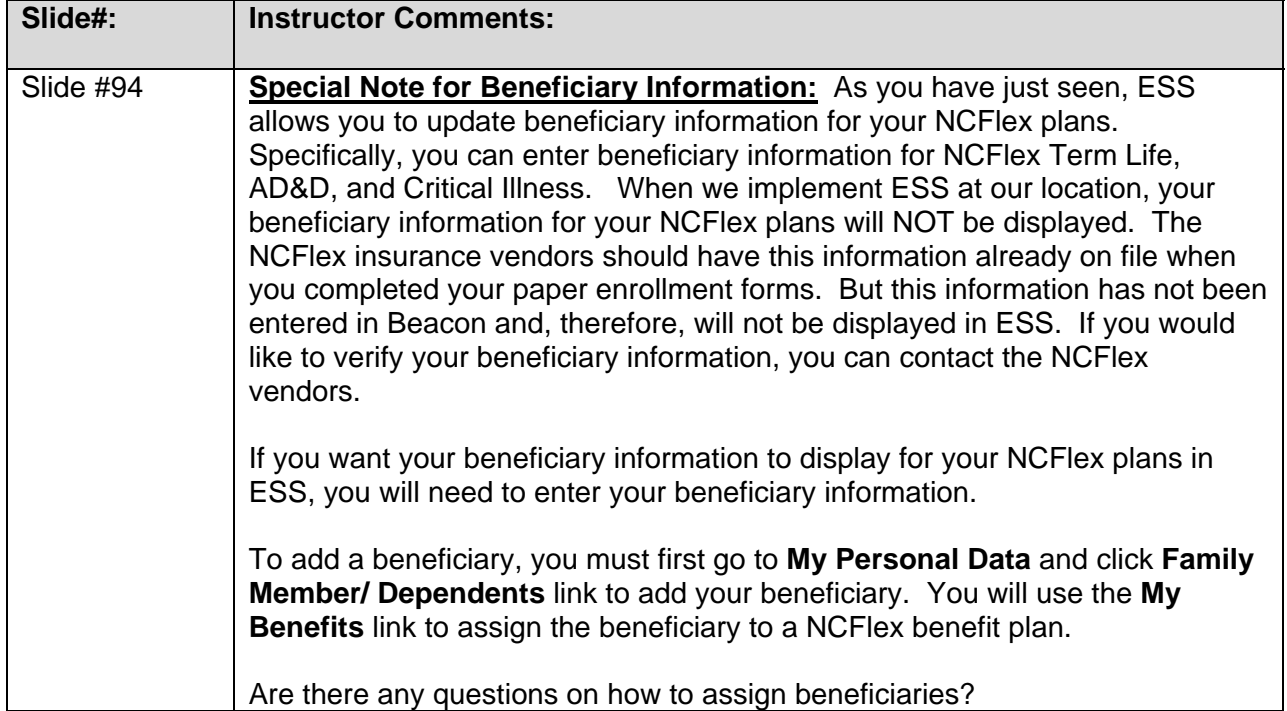

#### *SLIDE #95: Adding a Benefits Plan*

AUDIO: The names of the employee's **beneficiaries will already be listed** in this form. Identify Primary Beneficiaries by entering a percentage in this column. Identify Contingent Beneficiaries by entering a percentage in this column.

Each column should add up to 100.

#### *SLIDE #96: Adding a Benefits Plan*

AUDIO: If more than one primary beneficiary is designated, payment will be made in the percentages designated, or in equal shares, to the primary beneficiaries who survive you.

> A **contingent beneficiary** is an individual who is entitled to receive the benefits of your insurance policy if the primary beneficiary dies.

> If the primary beneficiaries do not survive you, payment will be made in the percentages designated or in equal shares to the contingent beneficiaries who survive you.

**TIP:** The numbers in each percentage column must add up to 100%.

#### *SLIDE #97: Adding a Benefits Plan*

AUDIO: Alexandra has completed the form so that in the event of her death, her husband Jonathon will receive 100% of the life insurance proceeds.

> If Jonathon is not alive at the time of her death, her contingent beneficiaries, her father, her mother, and three children will each receive 20% of the life insurance proceeds.

**NOTE:** This is only an example of a distribution of proceeds. All families have different needs. If you have questions about beneficiary designations, please contact your HR representative.

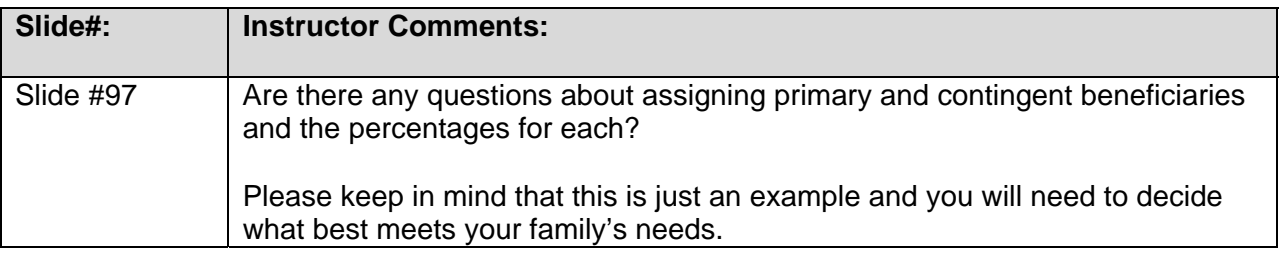

#### *SLIDE #98: Adding a Benefits Plan*

AUDIO: When Alexandra completes the beneficiary information, she clicks **Add Plan to Selection**.

#### *SLIDE #99: Adding a Benefits Plan*

AUDIO: The first enrollment screen displays again. This time, it shows the Life Insurance plan that was added. However, Alexandra has not yet completed the process for adding the Life Insurance plan. She must click **Review Enrollment** to continue the change process.

#### *SLIDE #100: Adding a Benefits Plan*

AUDIO: In Step 2, Review Enrollment, she needs to review the benefit plans. Note the **Actions column** showing the status of the plans. She is satisfied with them, so she clicks **Save**.

#### *SLIDE #101: Adding a Benefits Plan*

AUDIO: Step 3 Completed, this page displays the plan selections that were saved.

To display or print the new plan confirmation statement, click the link: **Print New Plan Selections**.

#### *SLIDE #102: Adding a Benefits Plan*

AUDIO: When you click the **Print New Plan** Selections link, a **Benefits Confirmation Statement** displays.

If the system gives you an opportunity to print a copy for your records, you should do so.

*Interaction: If you would like to see a closer view of the Benefits Confirmation Statement, click the link to view a larger image. After viewing form, click X at the top right corner of the screen, to close form window & return to this page.* 

#### *SLIDE #103: Adding a Benefits Plan*

AUDIO:When Alexandra exited out of the system and returned, she viewed her benefits list again and noticed a note below the coverage amount that said, **Evidence of Insurability (EOI)**  required no later than 12/4/2010.

> If you see such a note, you need to click on the link for details. A new browser window will open with additional details on providing the EOI form to the insurance provider, including the insurance provider's customer service center contact number.

**NOTE:** Your enrollment may be suspended until you complete and return the EOI form.

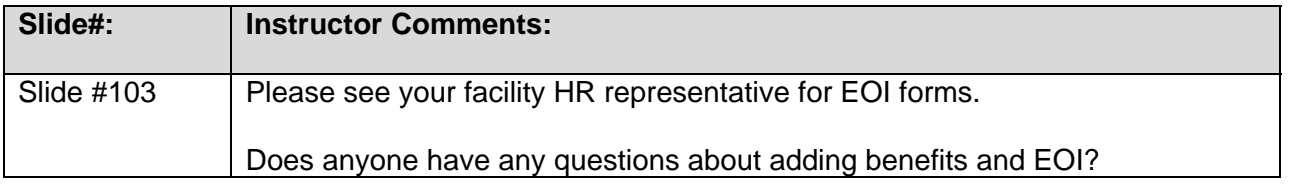

#### *SLIDE #104: Adding a Benefits Plan*

- AUDIO: Notes regarding Medical Plan selection:
	- Employees are not automatically enrolled in a medical plan. If you want to enroll in a medical plan, you must select a plan during the enrollment process. Employees are not automatically enrolled, regardless of cost or coverage.
	- Pick a date. During the enrollment process, you will need to choose from two start dates. You should be sure there is no uninsured time between any previous coverage and your new coverage.

#### *SLIDE #105: Knowledge Check: Adding a Benefits Plan*

AUDIO: True or False – You need to add a new family member under Family Member/ Dependents in My Personal Data in ESS before you can add the family member as a beneficiary in My Benefits.

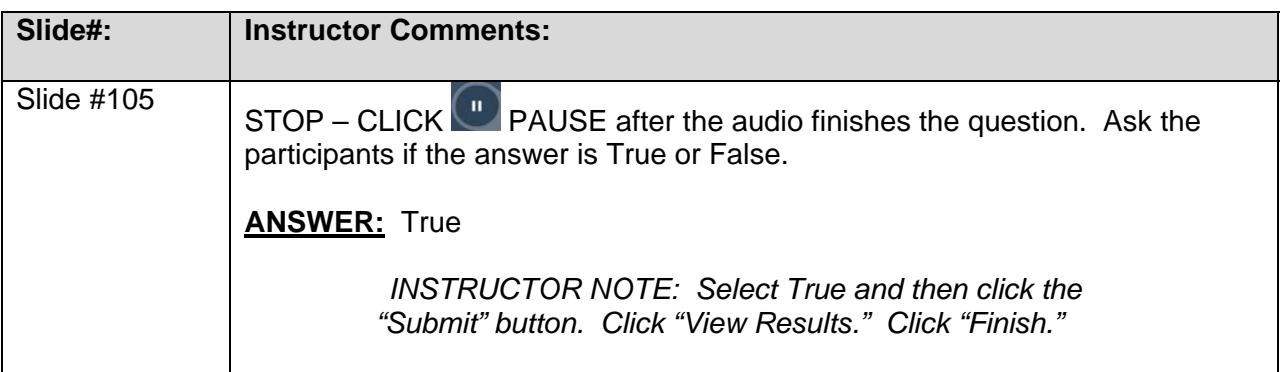

#### *SLIDE #106: Terminating A Benefits Plan*

AUDIO: Next, you will find out how to **terminate** a benefits plan.

During an annual enrollment period, Alexandra decided to terminate her employee dental plan because her husband is adding her to his plan.

- *SLIDE #107: Terminating A Benefits Plan*
- AUDIO: Alexandra selects the **My Data (ESS)** tab and then **My Benefits**. She then selects the **NC Flex Annl Enroll** link.
- *SLIDE #108: Terminating A Benefits Plan*
- AUDIO: On the Enrollment screen, Step 1, Plan Selection, she selects the button beside the NC Flex Dental Plan. Two buttons, **Edit Plan** and **Remove**, **Plan** display at the bottom of the page. Alexandra clicks the **Remove Plan** button.
- *SLIDE #109: Terminating A Benefits Plan*
- AUDIO: The plan is no longer displayed as a current enrollment. However, Alexandra has not yet completed the task of removing the dental plan. Next, she must click **Review Enrollment**.
- *SLIDE #110: Terminating A Benefits Plan*
- AUDIO: The **Review Enrollment** page displays.

Alexandra notes that the **Actions** column indicates the dental plan was removed. However, she knows she must click **Save** to continue the update process.

#### *SLIDE #111: Terminating A Benefits Plan*

AUDIO: The **Completed** page confirms the plan selections were saved.

Alexandra clicks **Print New Plan Selections**.

## *SLIDE #112: Terminating A Benefits Plan*

AUDIO: Her new **Benefits Confirmation Statement** displays. She **prints a copy** for her records.

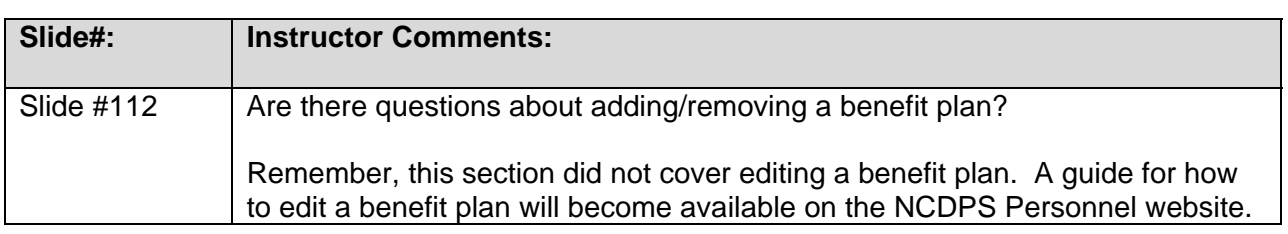

## *SLIDE #113: Knowledge Check: Benefits*

AUDIO: True or False – If the system gives you an option of printing a confirmation of your change in benefits for your personal records, you should do so.

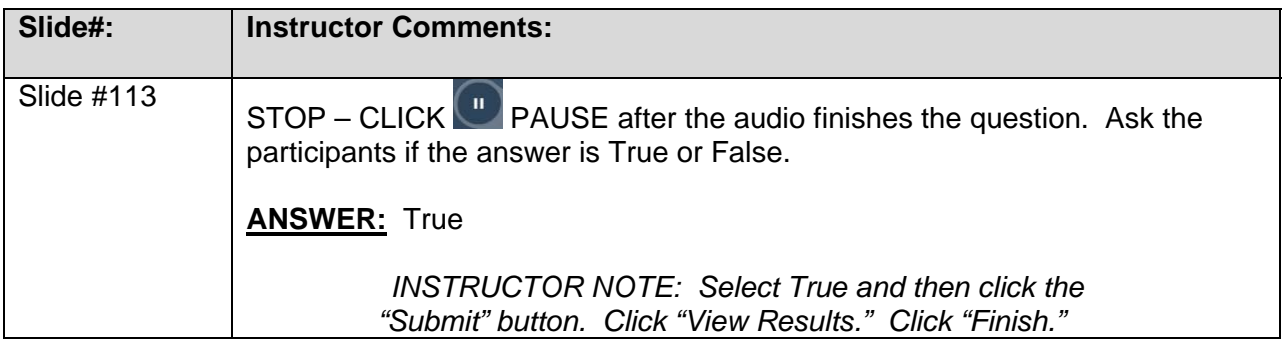

#### *SLIDE #114: Lesson 3: My Benefits Complete*

AUDIO: You Have Completed the My Benefits Lesson!

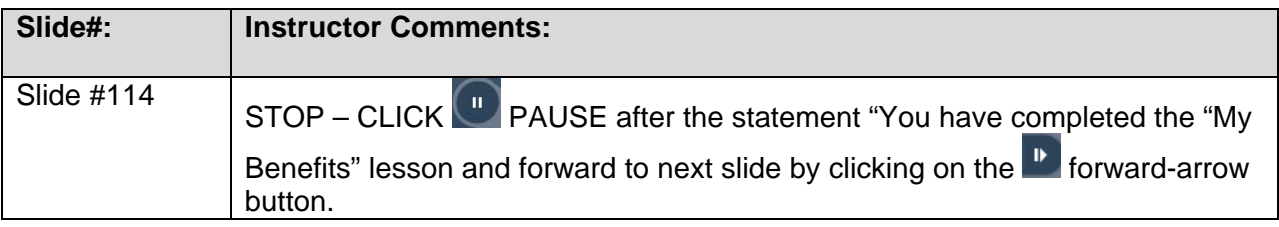

## **LESSON (4):** My Time Slides 115-128

#### *SLIDE #115: Lesson 4: My Time*

AUDIO: When you complete the My Time lesson, you should be able to:

- Go to the My Time Statements section of ESS
- View Time Statements
- View Time Statements for a chosen period
- Go to the My Leave Request section of ESS
- Display your leave balances/quota overview

#### *SLIDE #116: My Time Statement*

AUDIO: To access Time Statements, log in to ESS and select the My Data (ESS) tab.

#### *SLIDE #117: My Time Statement*

AUDIO: Click the **My Working Time** tab. Then click the **Time Statement for a Chosen Period**  link.

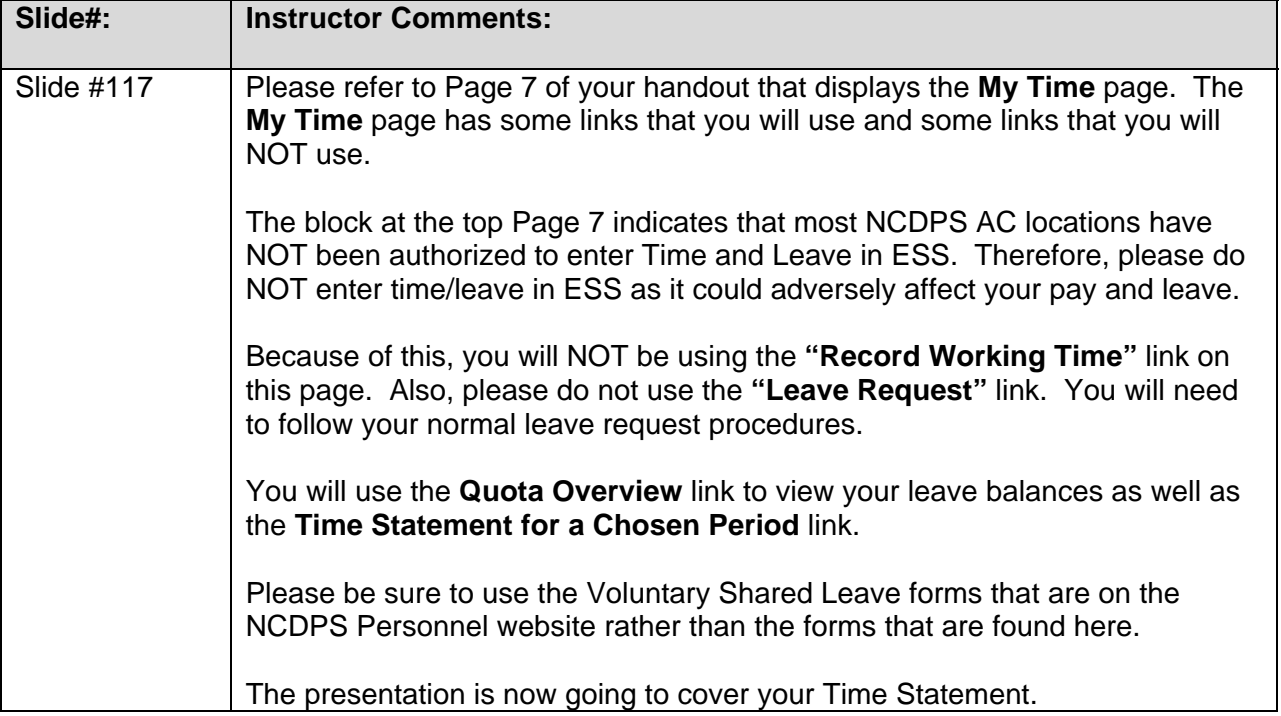

#### *SLIDE #118: My Time Statement*

AUDIO: The Time Statement page displays.

The time statement provides a summary of your time in a specified period. You can view information about your working hours, absence times, and time accounts.

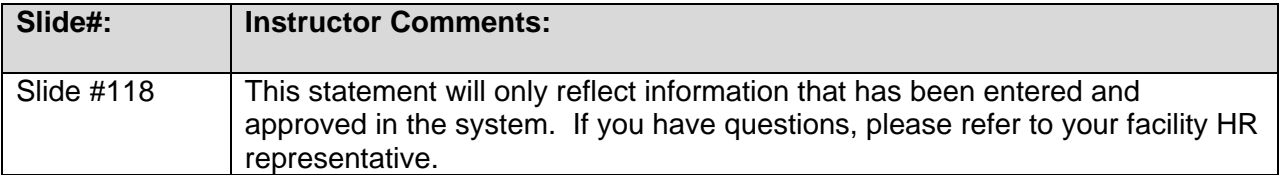

#### *SLIDE #119: My Time Statement*

AUDIO: To display time statements from other time periods, click the **Previous Time Statement**  and **Next Time Statement** arrows at the top of the time statement page.

#### *SLIDE #120: My Time Statement*

AUDIO: To display time statements from other time periods, click on Display More Time Statements.

> This will allow you to select up to 24 pay periods to view. Use the up and down arrows to navigate the menu list. Click on the box next to the time period you want to display.

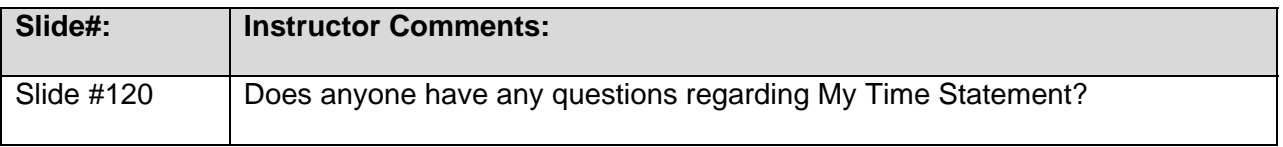

#### *SLIDE #121: Knowledge Check: My Time Statement*

AUDIO: True or False – In the Time Statement area of ESS, you can view such information as your working hours, absence times, and time accounts.

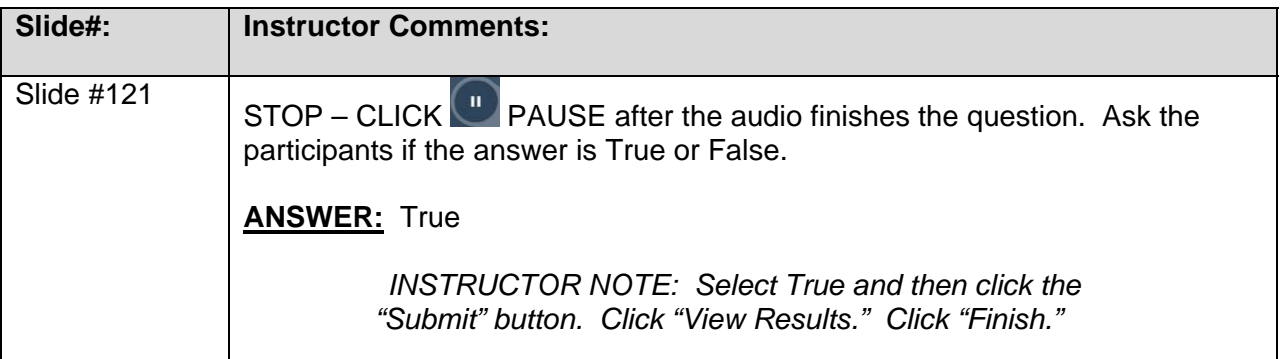

#### *SLIDE #122: Quota Overview*

AUDIO: To access your Quota Balances, log in to ESS and click My Data (ESS). Then, select the My Working Time link.

#### *SLIDE #123: Quota Overview*

AUDIO: The My Working Time page displays.

To see how much leave time you have available, click **Quota Overview** in the **My Leave Requests** section.

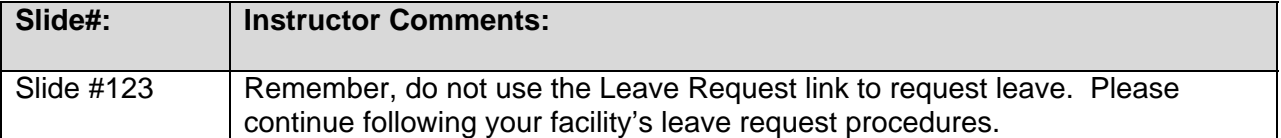

#### *SLIDE #124: Quota Overview*

AUDIO: The **Quota Overview** page displays what leave time you are entitled to and the number of hours of leave time you have remaining.

> **Entitlement** is the number of hours accrued by the employee **Remainder** is the current quota balance available

**NOTE:** Contact your Time Administrator to reconcile balances for past dates.

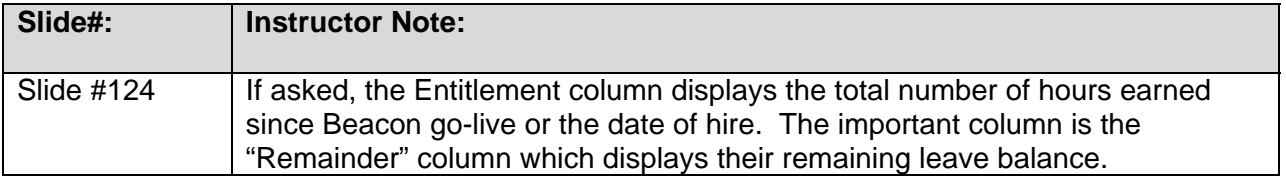

#### *SLIDE #125: Quota Overview*

AUDIO: To narrow the display to a specific leave type, click the down arrow to select the **Entitlement Type** from the drop‐down list and click the **Display** button.

> **NOTE:** Leave deductions are made after the absence is entered on the time sheet, approved, and fully processed through time evaluation.

#### *SLIDE #126: Time Entry*

AUDIO: If your agency has chosen to use ESS **with** time, please take the ES210 – Time Entry course to learn how to use the Record Working Time feature.

> If your agency has chosen to have ESS **without** time, DO NOT enter your time in the Record Working Time screen. If you try to enter, review, and save, you will see the following error:

**NOTE:** Remember, if you are an ESS without time entry, be sure to follow your agency's policy on time recording.

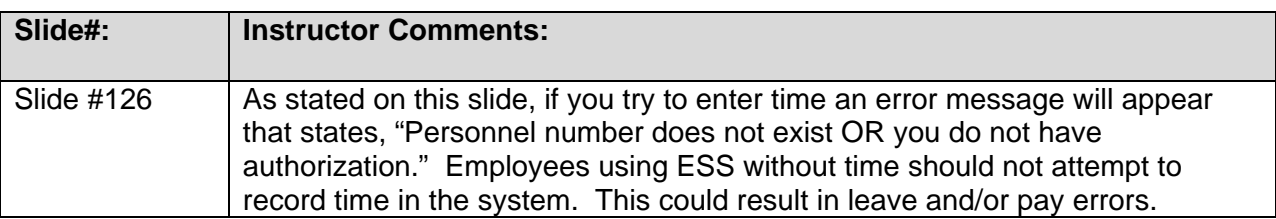

#### *SLIDE #127: Knowledge Check: Quota Overview*

AUDIO: True or False – The Entitlement is the current quota balance available.

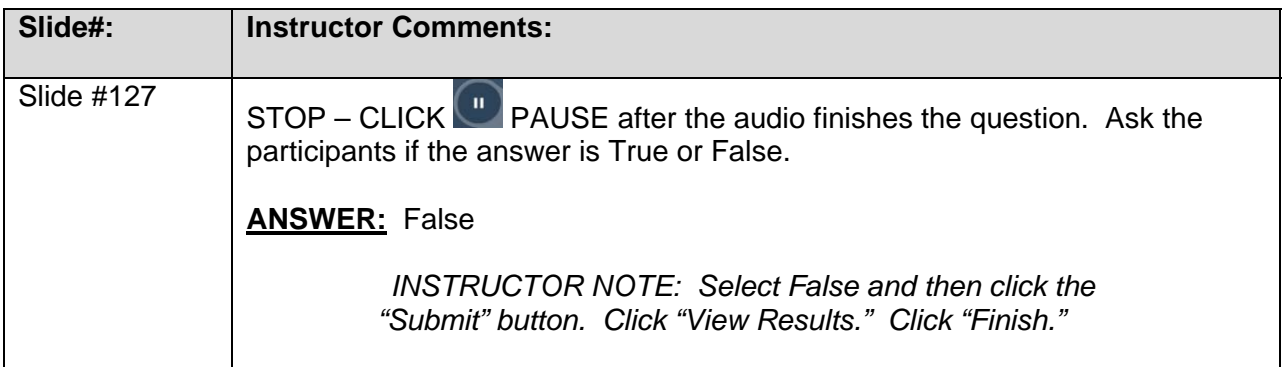

## *SLIDE #128: Lesson 4: My Time Complete*

AUDIO: You Have Completed the My Time Lesson!

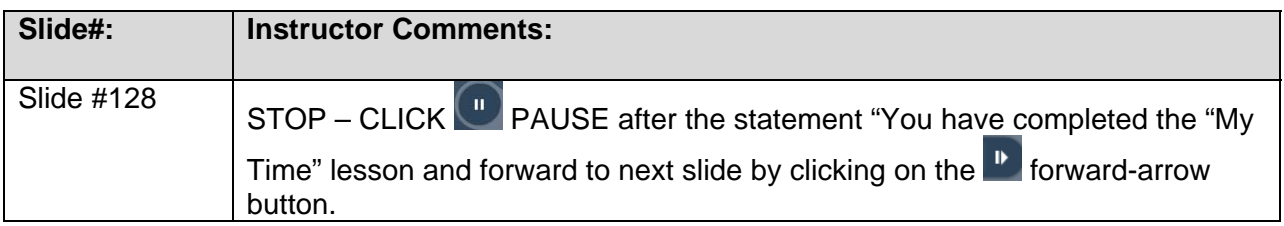

## **LESSON (5):** My Pay Slides 129-147

#### *SLIDE #129: Lesson 5: My Pay*

AUDIO: When you complete the My Pay lesson, you should be able to:

- Display your salary information
- Print your pay stub
- Display total compensation data
- Print your W-2 Reprints

#### *SLIDE #130: My Pay*

- AUDIO: To go to **My Pay**, click the **My Data (ESS)** tab.
- *SLIDE #131: My Pay*
- AUDIO: Click the **My Pay** link.

#### *SLIDE #132: My Pay*

- AUDIO: From this screen you can view the following information:
	- Pay Statements
	- Total Compensation
	- Total salary information
	- Value of your benefit plans (in employer costs)
	- W‐2/W‐2c Reprints

To view your pay statements, select Pay Statement.

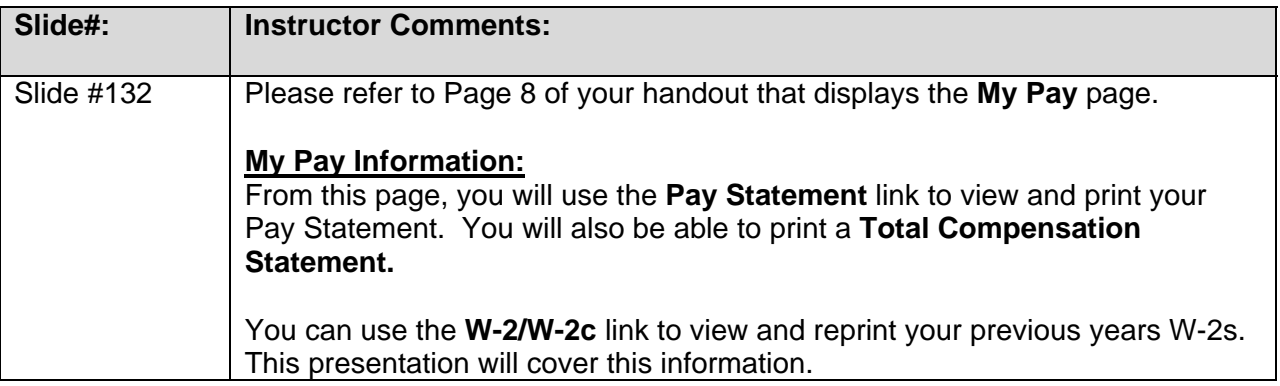

#### *SLIDE #133: Pay Statements*

AUDIO: Your Pay statement will display.

#### *SLIDE #134: Pay Statements*

AUDIO: To print a pay statement, click the print icon. A print screen will appear. Click on the "OK" button to print the Pay Statement.

### *SLIDE #135: Pay Statements*

AUDIO: After printing your statement, you can click the Exit button to return to the My Pay homepage or you can click Log Off to close your ESS session.

#### **Critical!**

Make sure you Log Off! It is extremely important to log off once you have completed your business on ESS. If you are sharing a computer, others will have access your ESS until you have logged off.

#### *SLIDE #136: Interaction: Pay Statement*

## **INSTRUCTIONS FOR FACILITATION OF THE PAY STATEMENT:**

A Pay Statement with an introduction pop-up appears. Click "X" to close the introduction popup. The pay statement displays a series of buttons 1-9.

On the far left of the screen, you can click on the  $\bigoplus$  icon and then the magnifying glass icon to provide an enlarged image of the entire Pay Statement.

During this part of the presentation, the instructor will click on each numbered button and a pop-

up box will appear. At the bottom of each pop-up box, click on the  $\alpha$  magnifying glass icon. To close the box, you will need to click twice. Click once (anywhere on the screen) to demagnify the image and then click the "X" to close the pop-up. Proceed to the next numbered button. Please explain each section as follows:

#### **Instructor Comments for Slide #136:**

This is a sample Pay Statement. The Pay Statement represents time and leave that was entered and approved prior to payroll deadline. Any adjustments related to time or leave entered and approved after the payroll deadline will be reflected on the next month's Pay Statement.

We are going to take some time to review each section of the Pay Statement.

1. **Pay Period Beginning and Ending date**: Although the pay period for regular salary is one calendar month (01/01/09-01/31/09), supplemental pay will be paid from one payroll deadline to another.

Payroll deadlines are typically around the  $20<sup>th</sup>$  of each month. Supplemental pay would have to be entered and approved in the system prior to payroll deadline to be included in that month's pay statement. Any supplemental pay entered after payroll deadline will be included on next month's pay statement.

- 2. **Employee Identification Number:** This section contains your name, your BEACON identification number (i.e. personnel identification number), and organizational name and code.
- 3. **Earnings Regular Salary:** This section contains earnings for current and year to date Total Base Pay, Total Other Pay, and Total Earnings.

*Total Base Pay:* Includes regular salary or hours physically worked and any leave benefits and holidays taken.

*Total Other Pay:* Includes additional compensation other than your Base Pay (i.e. shift premium, overtime, gap hours, imputed income). If you have over \$50,000 of life insurance, you may see "Imputed Income" in this section. If you have questions regarding this, please contact the vendor.

*Total Earnings:* Total Base Pay plus Total Other Pay equals your Total Earnings.

*NOTE: There are some other things that you may see in this section. You may see leave deductions in the Base Pay area, however, if overtime is earned after payroll deadline, leave will offset and will be added back to your leave balances and be reflected on your next pay statement. If you have questions regarding your pay, please refer to your facility HR representative.* 

- 4. *Pre-Tax Deductions:* Includes pre-tax deductions such as NCFlex, State Health Plan, and TSERS (i.e. Retirement). The State of North Carolina determines which programs are eligible for pre-tax deductions.
- 5. *Post-Tax Deductions:* Includes post-tax deductions such as agency-specific insurance premiums, etc.
- 6. *Individualized W4 Withholding Info:* Includes federal and state withholding information.
- 7. *Taxes:* Includes your tax withholdings.
- 8. *Net Pay:* This is your take-home pay.
- 9. *Important Messages:* Includes any important messages.

*NOTE: Leave balances will not be displayed on the Pay Statement. Employees will access their leave balances in ESS (Quota Overview).* 

### *SLIDE #137: Pay Statements*

AUDIO: To view past pay statements, click the **Previous** and **Next** arrows as shown below.

### *SLIDE #138: Total Compensation Statement*

AUDIO: To view your Total Compensation Statement, select the My Data (ESS) tab and Click the My Pay tab then select Total Compensation.

**NOTE:** It normally takes a few seconds for the compensation statement to generate.

#### *SLIDE #139: Total Compensation Statement*

AUDIO: The total compensation statement displays your work information such as annual salary, original start date and state agency in the general information grid.

**NOTE :** When you display this information select which year you wish to display.

#### *SLIDE #140: Total Compensation Statement*

AUDIO: The payment information is your total base wage – other types of pay are not included in this amount.

> **NOTE:** In 2009 due to Executive Order 11, state employees were furloughed .5%. Your salary listed for 2009 displays your base wage minus the furlough amount. The benefits information lists the employer paid portion on your behalf for health insurance and retirement.

#### *SLIDE #141: W-2 Reprints*

AUDIO: To view your W‐2 Reprints; Select the My Data (ESS) tab and Click the My Pay tab. BEFORE attempting to print your W‐2, click the Read Before Printing Your W‐2 / W‐2c link to view a document containing answers to Frequently Asked Questions (FAQs). After reading the FAQs, close the window to return to the W‐2/W‐2c section.

#### *SLIDE #142: W-2 Reprints*

- AUDIO: Click the **W2 / W2c** link to print a copy of your previous year's W‐2.
- *SLIDE #143: W-2 Reprints*
- AUDIO: Click the **Available Year** drop‐down box to select a year for your reprint. Then, click the **Available W2 Forms** drop‐down box to select a form to reprint. The Display button is activated. Click the Display button to create a preview of your W‐2 form.

#### *SLIDE #144: W-2 Reprints*

AUDIO: An information box is displayed. Read the instructions regarding the protection of your sensitive personal information. Click the Yes button if you wish to continue with your print request. Click No to cancel.

#### *SLIDE #145: W-2 Reprints*

- AUDIO: Click on the Printer icon to print a copy of your Reissued W-2 Statement.
- *SLIDE #146: Knowledge Check: Pay Statements*
- AUDIO: True or False You can change your benefits deductions by clicking My Pay and then Pay Statement in ESS.

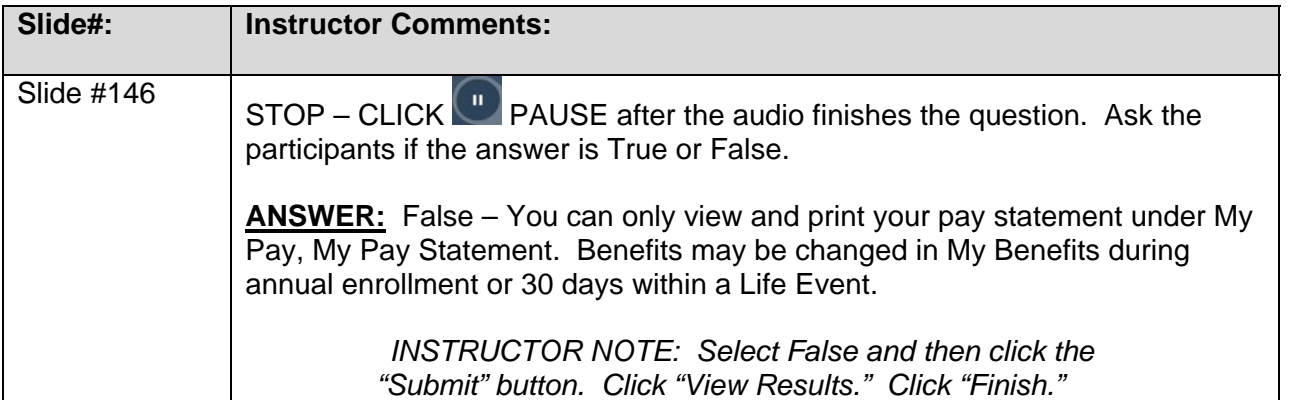

## *SLIDE #147: Lesson 5: My Pay Complete*

AUDIO: You Have Completed the My Pay Lesson!

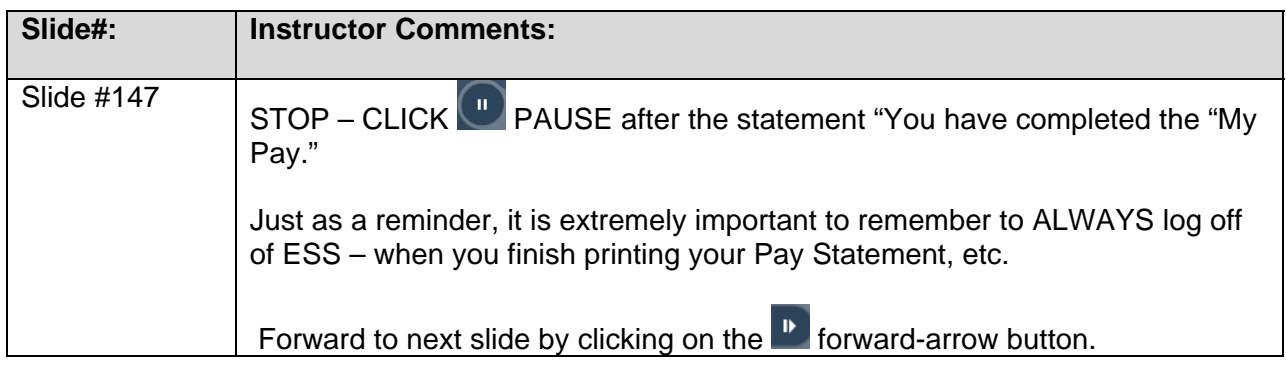

## LESSON (6): Finding Help Slides 148-151

#### *SLIDE #148: Lesson 6: Finding Help*

AUDIO: When you complete the **Finding Help** lesson, you should be able to:

Find the support you need in using Employee Self Service

#### *SLIDE #149: Finding Help*

AUDIO: If you need help using Employee Self Service (ESS) in BEACON, feel free to use these resources: (For general ESS questions and questions about **benefits and pay**, contact your local agency HR benefits representative.)

For questions about the **how to use ESS**, contact BEST\* Shared Services:

- Phone, Raleigh Area: 919‐707‐0707
- Phone, Statewide: 866-NCBEST4U (866-622-3784)
- E‐mail: best@osc.nc.gov
- Web Site: http://www.osc.nc.gov/BEST

ALSO: Access BEACON University: http://www.osc.nc.gov/beacon/training/ For Job Aids: http://help.mybeacon.nc.gov/beaconhelp

**TIP:** Print this page so that you have the information easily available should you ever need it.

BEST stands for *BEACON Enterprise Support Team* 

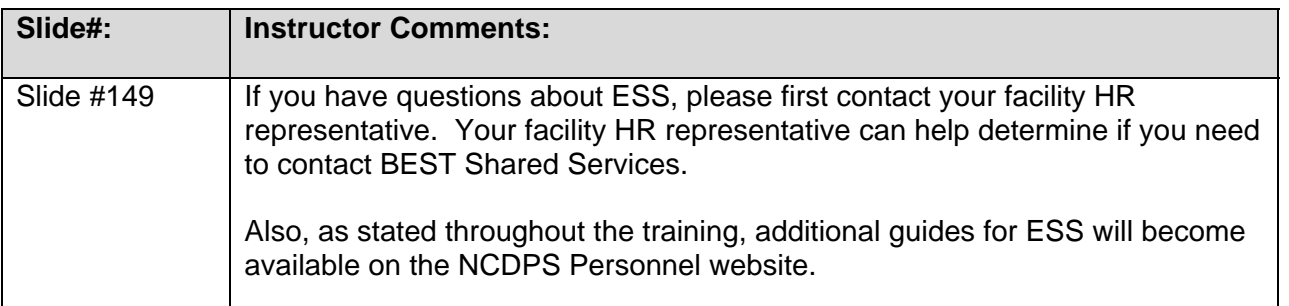

### *SLIDE #150: Wrap-Up*

- AUDIO: You have completed the Employee Self Service Overview course. You should have learned how to:
	- Log on and navigate ESS
	- Use My Benefits to display benefits plans, perform annual enrollment, and access State Health plan forms
	- Use My Personal Data to maintain your address, bank information, and family member data
- Use My Time to Go to the My Time Statements section of ESS, View Time Statements, View Time Statements for a chosen period, Go to the My Leave Request section of ESS, Display your leave balances/quota overview
- Use My Pay to display salary, display total compensation data, print pay stubs, and maintain tax data
- Find resources to help you answer your ESS-related questions.

#### *SLIDE #151: Congratulations*

AUDIO: Congratulations! You have completed the **Employee Self Service Overview** course.

#### **IV. Conclusion**

**Today you have had the opportunity to learn about the Employee Self-Service Portal specifically what information is in the portal and functions that you can perform. Additional information will be posted throughout the facility near the employee computer stations for you to reference.** 

**Should you have questions, please contact our facility HR Office. We appreciate your attention today and look forward to working with you as we transition to ESS.**